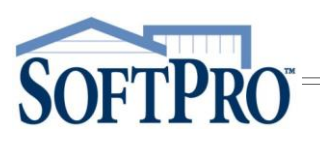

USER GUIDE OCTOBER 17, 2019

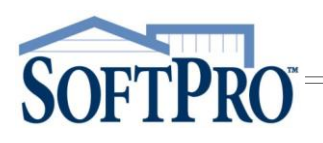

# **Table of Contents**

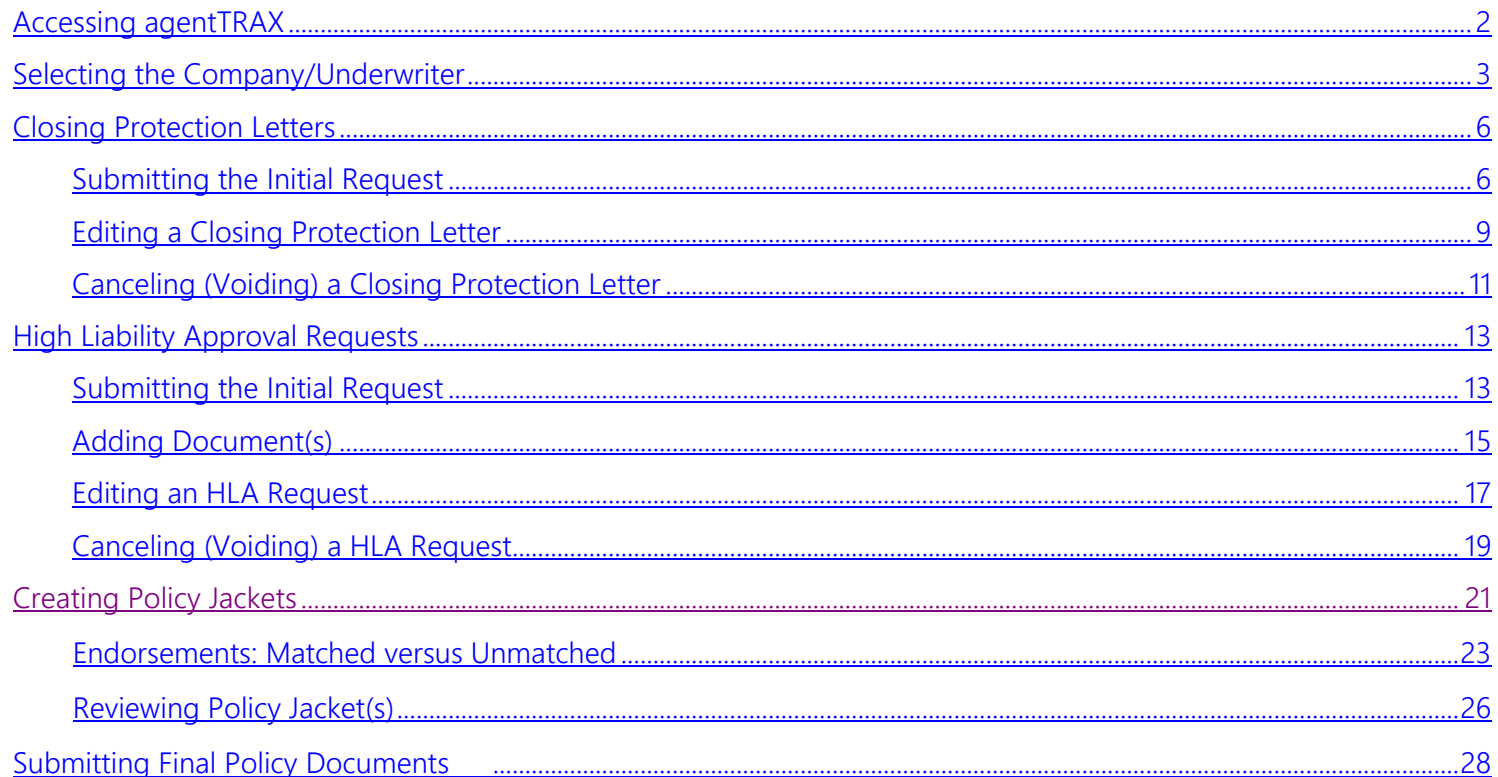

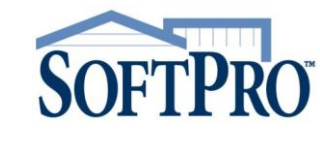

The agentTRAX application allows you to order Closing Protection Letters, Policy Jackets, obtain High Liability Approvals while in your SoftPro order. The application pulls information from your SoftPro order into agentTRAX eliminating duplicate entry.

#### <span id="page-2-0"></span>Accessing agentTRAX

You do not need to have an order open to access agentTRAX.

From the 360 ribbon,

open.

- 1. Select the Services button
- 2. Click the Underwriter Services folder to expand
- 3. Double-click FNTG agentTRAX
- 4. From the Order Linking window,

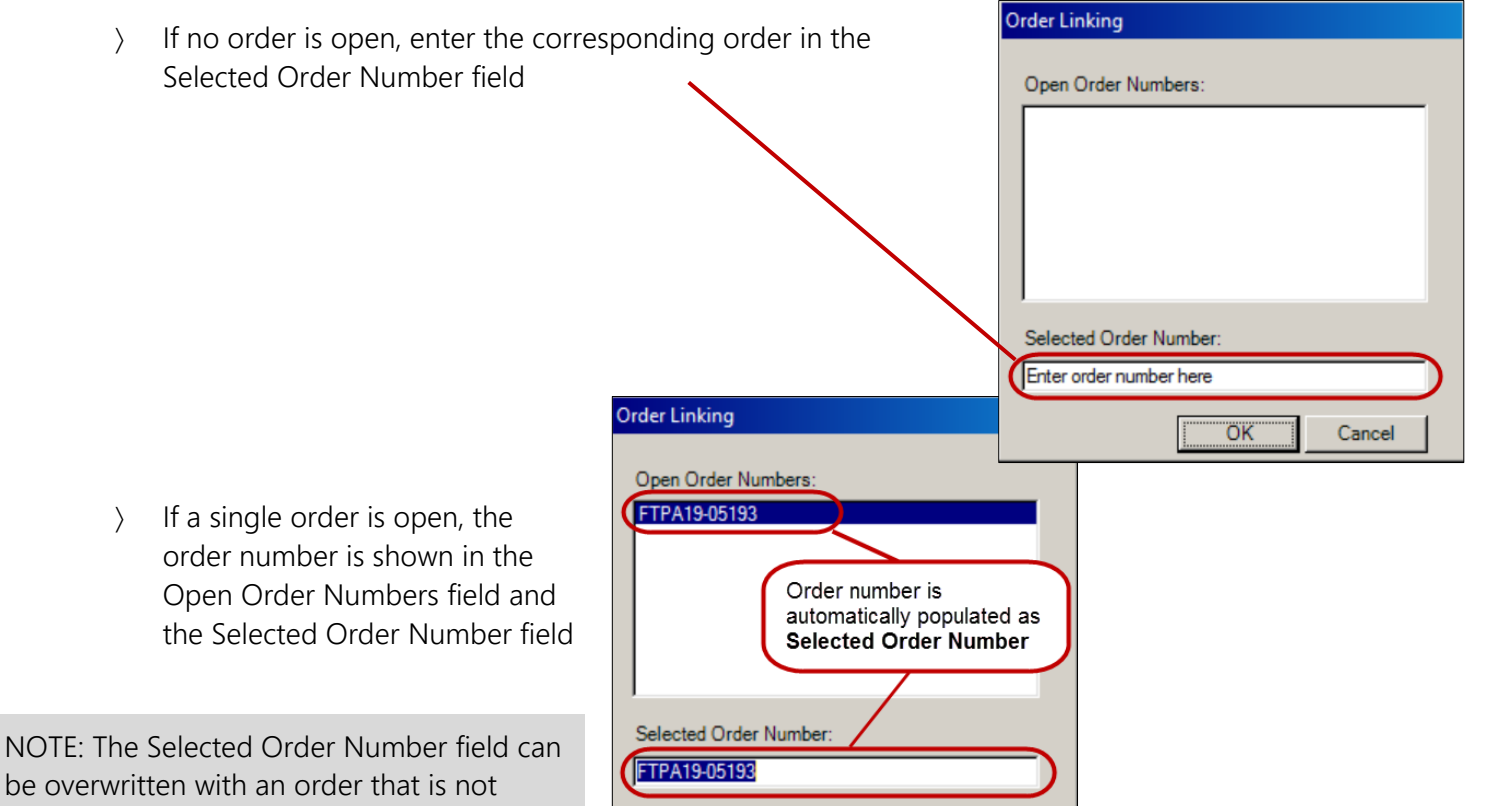

OK

Cancel

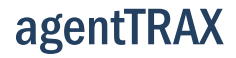

# **SOFTPRO**

## User Guide

- If multiple orders are open, all order numbers appear in the Open Order Numbers field and the first order is displayed in the Selected Order Number field
	- a) Highlight an order in the Open Order Numbers field to select the applicable order
- 5. Press the OK button to continue

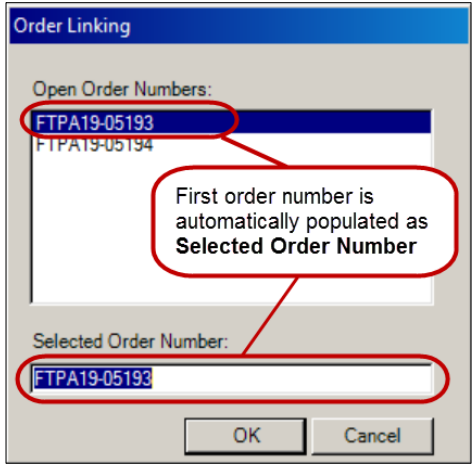

#### <span id="page-3-0"></span>Selecting the Company/Underwriter

The Company/Underwriter Selection window opens showing companies that are available and identifies if the Company/Underwriter can issue a CPL and/or Policy Jacket for the Property State entered in your SoftPro order.

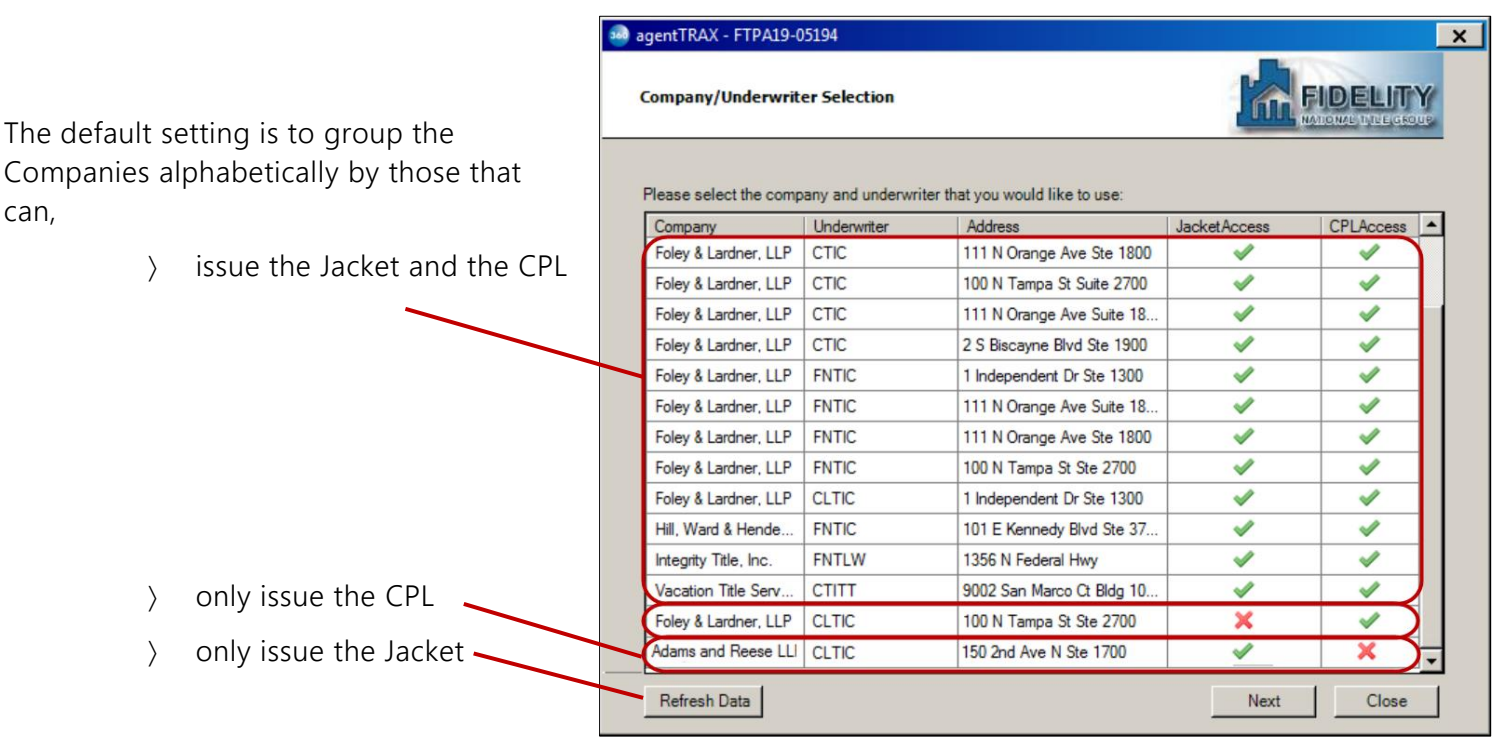

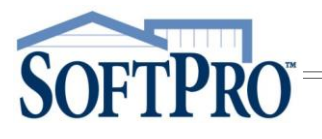

User Guide

NOTE: The columns can be sorted in *ascending or descending order by any of the column headers (i.e. Company or Underwriter)*.

- 1. Click the *title field* to sort
- 2. Click the Refresh Data button to return to the original view

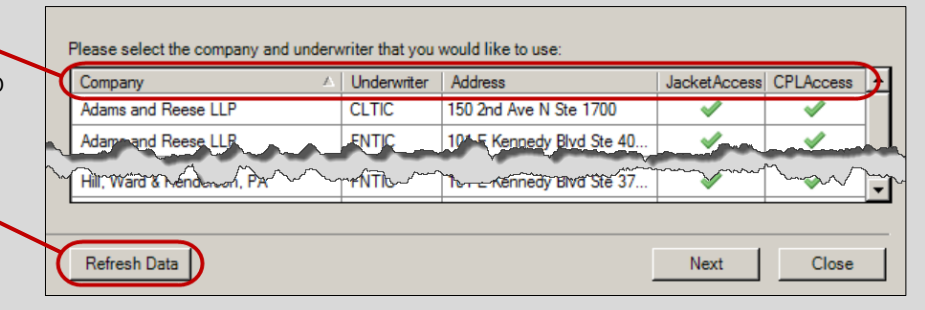

- 6. Highlight the applicable entry
- 7. Click the Next button

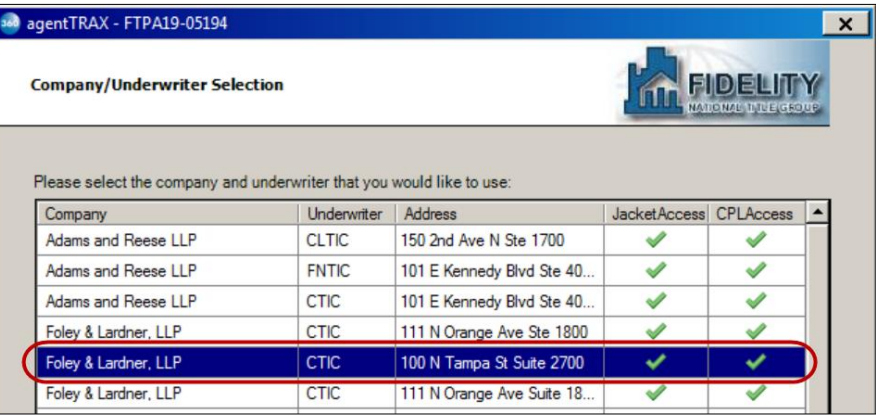

- 8. Agent Name to be shown, check the applicable radio button
- 9. Click the Next button

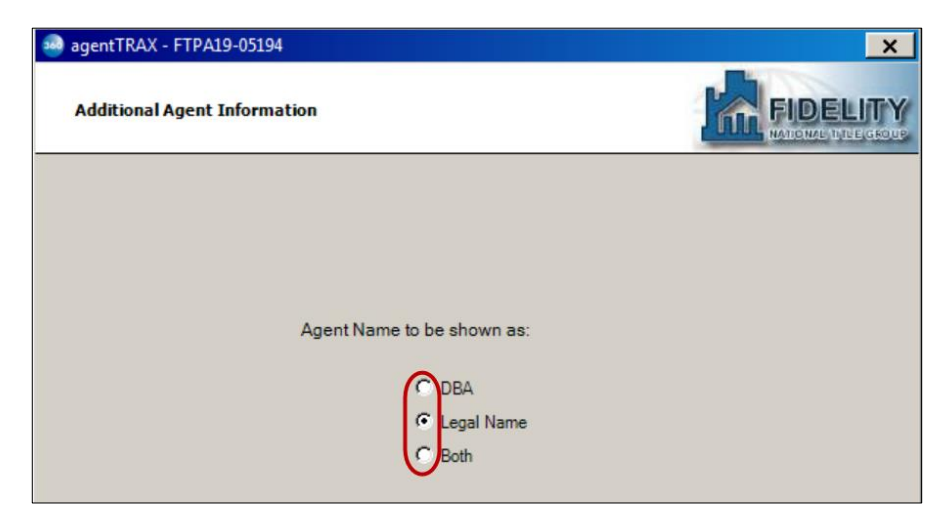

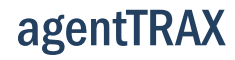

**SOFTPRO** 

From the Title Services window,

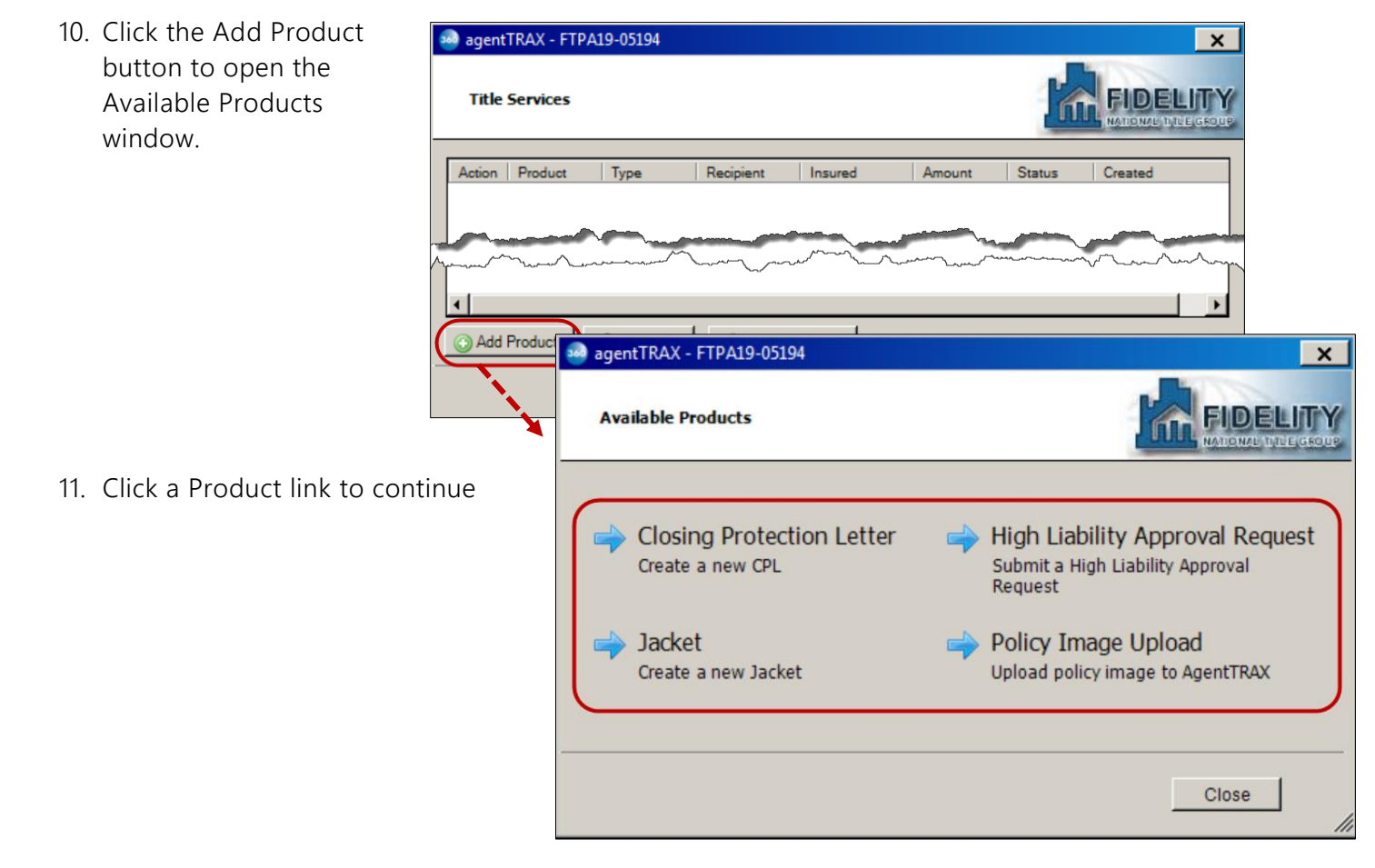

Follow the steps in the corresponding section

- Closing Protection Letter continue to next page
- $\angle$  Jacket skip to page
- High Liability Approval Request skip to page
- Policy Image Upload skip to page

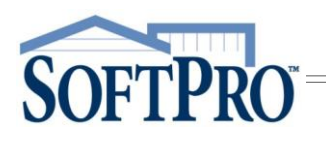

### Closing Protection Letters

#### <span id="page-6-0"></span>Submitting the Initial Request

1. Click the Closing Protection Letter link

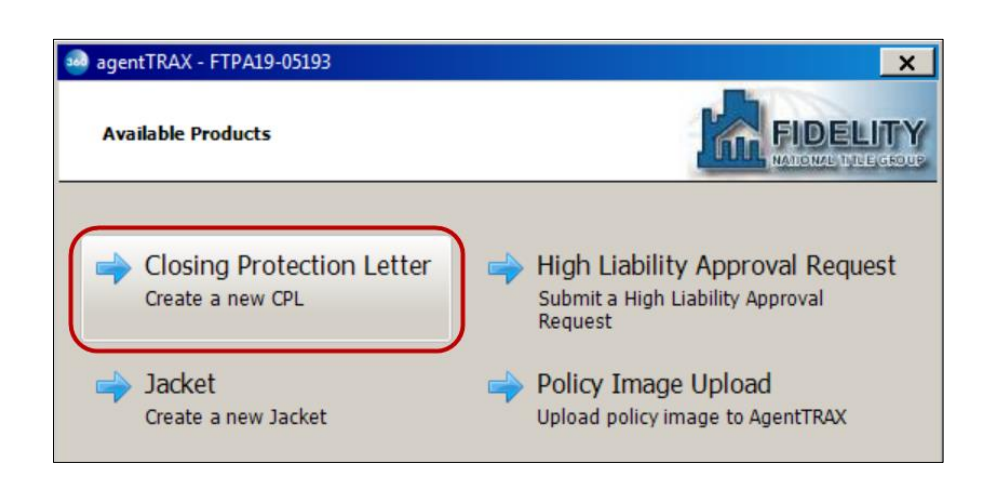

- 2. From the Letter Selection window, verify or select the,
	- a) Type the type of Letter available is determiend by the state of the Agent's ID; the default is Standard CPL
	- b) Covered the available parties (Lender, Buyer and Seller) is determined by the Type of Letter
		- » If Type = Agent in Good Standing the available parties is Lender
		- » If Type = Standard Letter, the available parties is Lender, Buyer and/or Seller (depending upon the type of transaction)

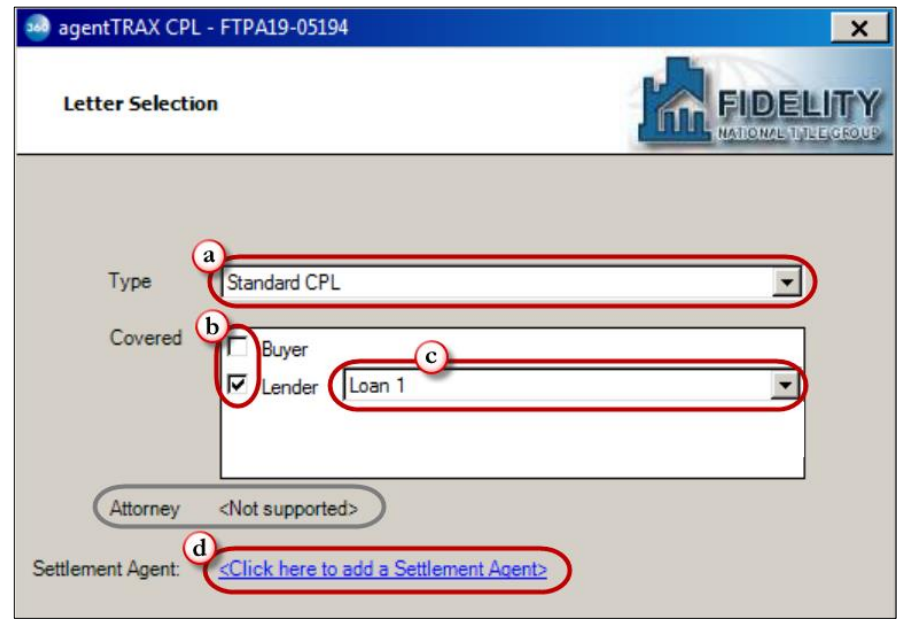

c) If your order has more than one loan, select the loan

NOTE: Attorney – shows <Not supported> based on your profile settings; reach out to your Sales Representative or the agentTRAX helpdesk if you need access to the approved attorney list.

d) Settlement Agent – click the <Click here to add a Settlement Agent> link

### User Guide

3. Select an approved Settlement Agent

HINT: Use the Filter field if you know the name or part of the name of the Settlement Agent to quickly locate the entry. The list filters as you type.

- 4. Verify Details to confirm your selection is correct
- 5. Click the OK button

SOFTPRO

The Settlement Agent shows your selection on the Letter Selection window.

6. Click the Next button

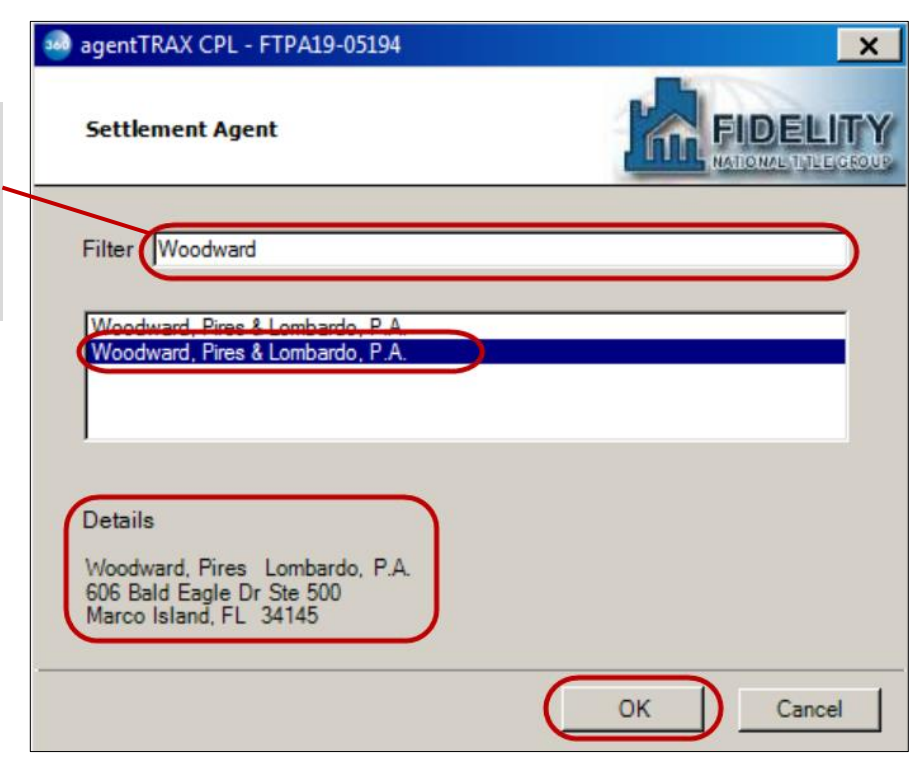

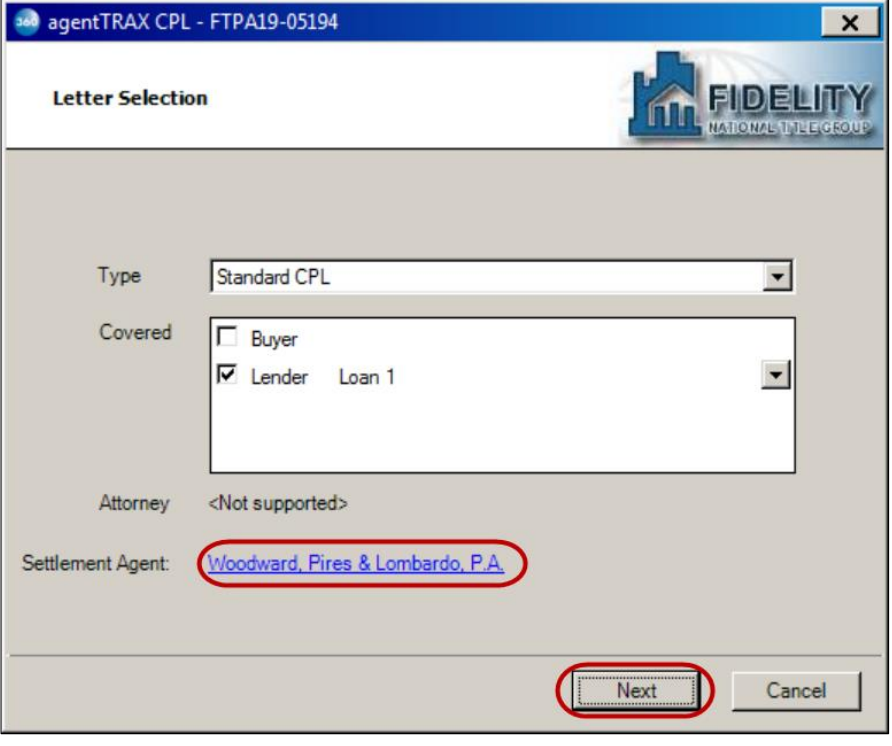

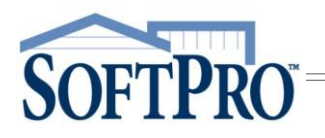

- 7. From the CPL Information window,
	- a) Verify the information shown; the information is pulled from your SoftPro order but may be changed if needed

NOTE: Any information changed here does not write back to your SoftPro order.

- b) Lender Clause, select from the drop-down, if needed
- c) Click Submit

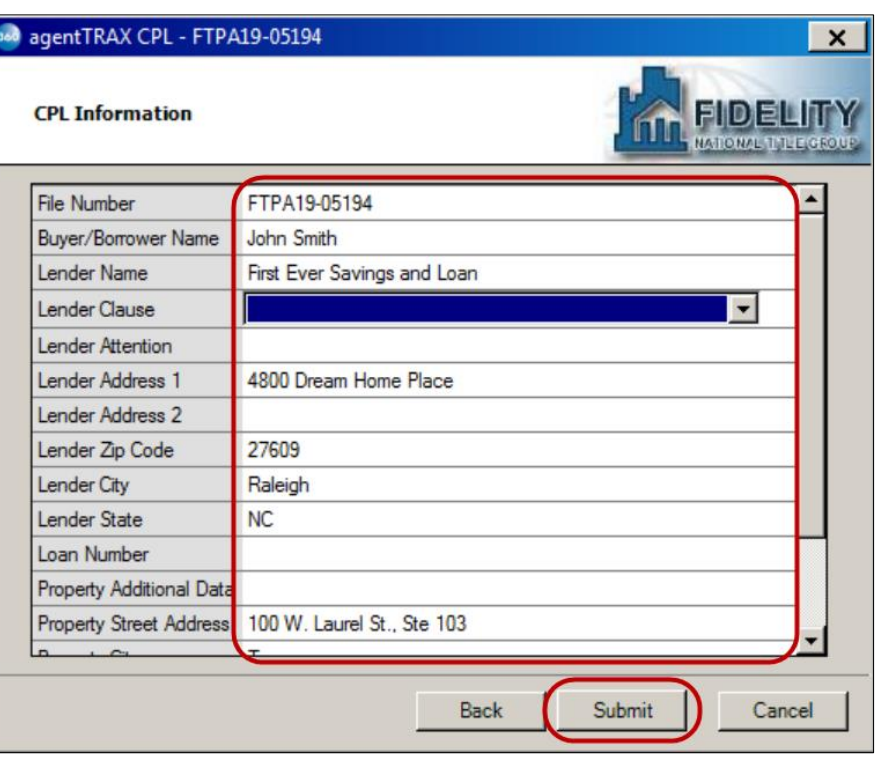

Once the request is submitted, the Review Closing Protection Letter(s) window is shown listing the requested CPL(s).

8. Check the individual check box for the corresponding CPL or the All check box to accept all CPL(s)

From the Review window you can,

- $\sum$  Click the View  $\boxed{\sum}$  icon to view the CPL on screen
- $\angle$  Click the Copy  $\Box$  icon; this copies the CPL to the clipboard

NOTE: A copy of the document is also saved to the Order Attachments screen.

9. Click the Accept button

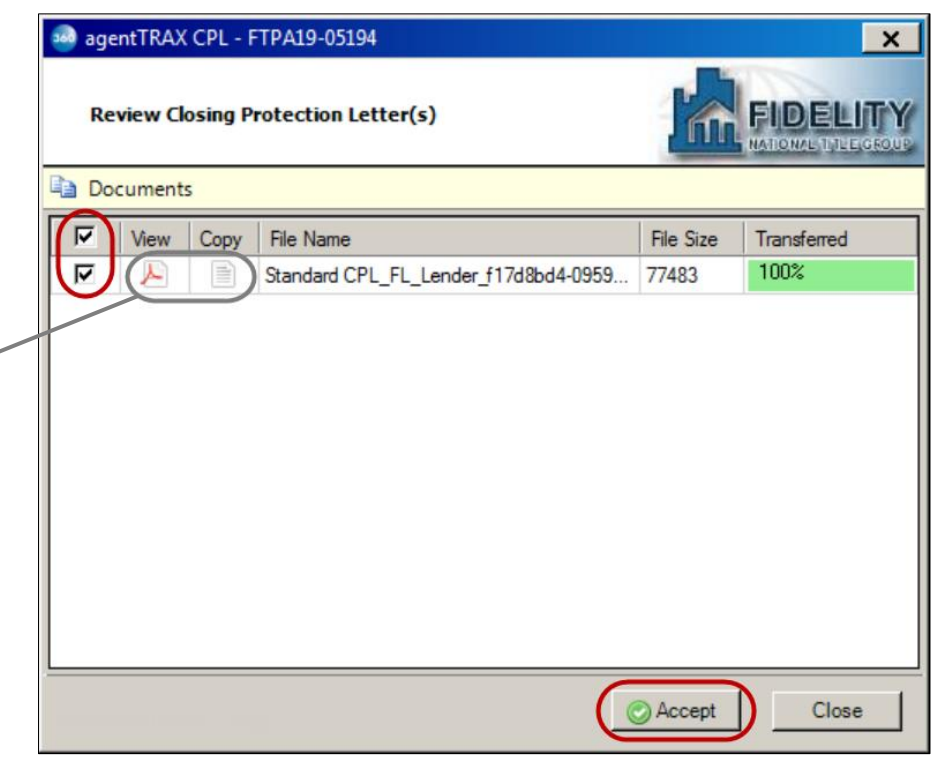

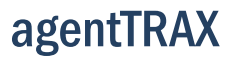

# **SOFTPRO**

## User Guide

The Title Services window shows the Status updated to Completed and a copy of the document is saved to the order Attachments screen.

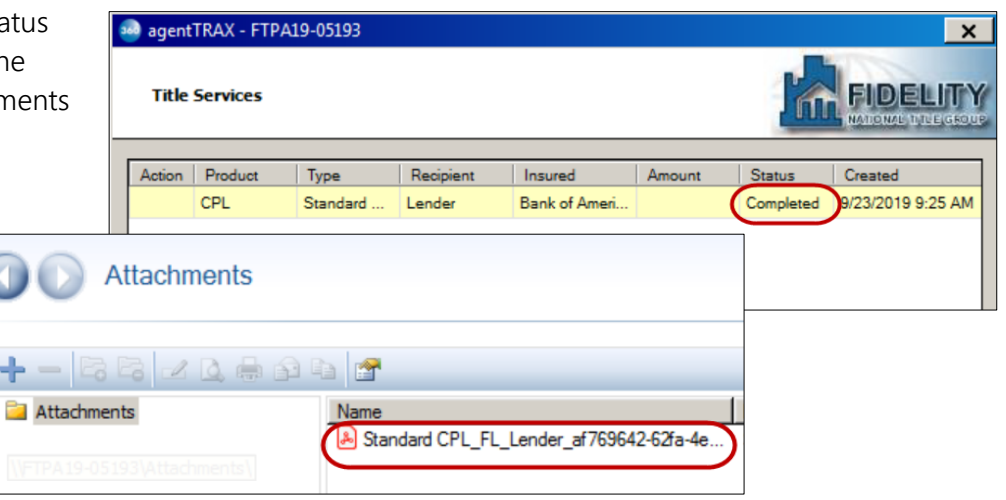

#### <span id="page-9-0"></span>Editing a Closing Protection Letter

From the Title Services window, you can edit an active (not canceled) Closing Protection Letter.

1. With the applicable order open, access the Title Services window; refer to Steps 1-9 (pages 1-4) if needed

The Title Services window shows all agentTRAX activity for the corresponding order.

- 2. Highlight the applicable CPL
- 3. Click the Edit/View button

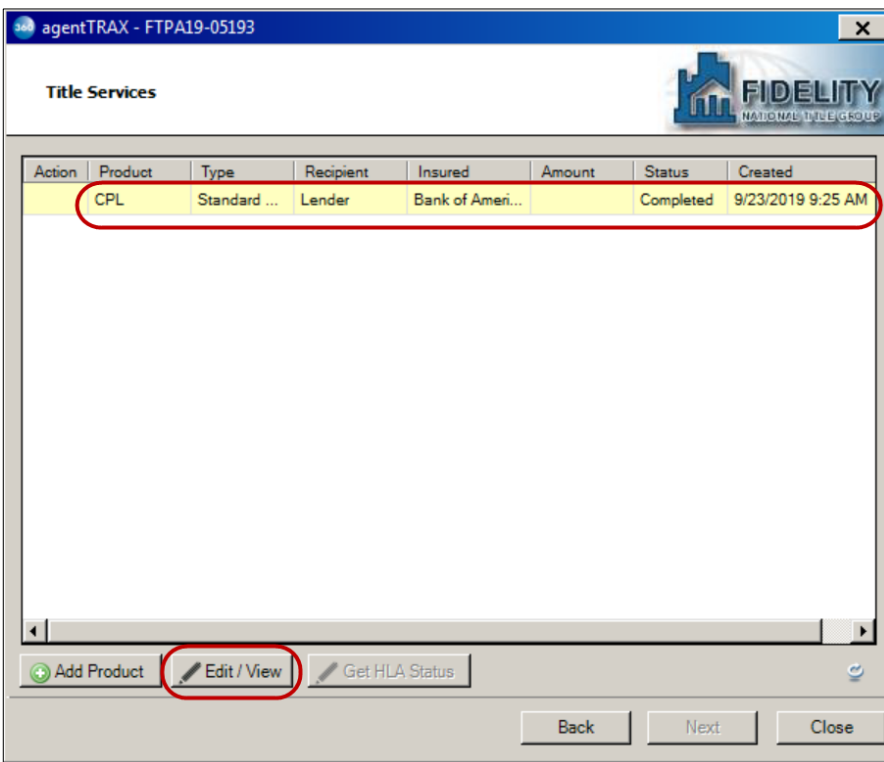

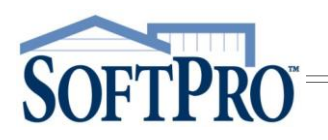

The CPL Summary window shows data from the original Closing Protection Letter.

4. Click the Edit button

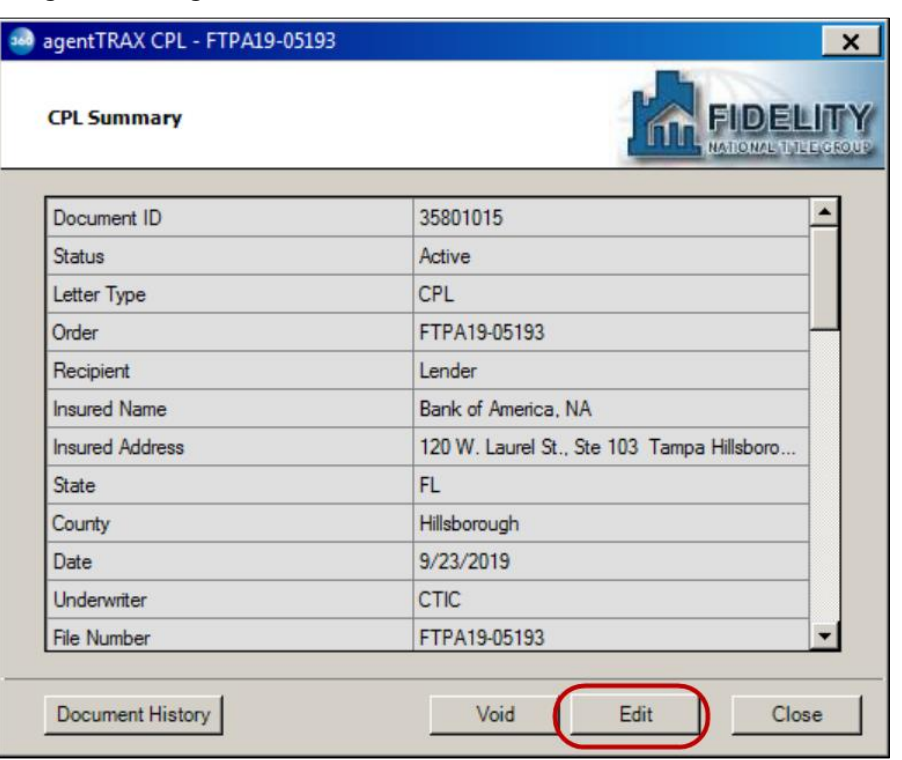

NOTE: The Document History button allows you to view when and who created or modified the document.

- 5. From the CPL Information window, click the Edit button
- 6. Enter new data as needed

NOTE: Changes made here do not write back to your order.

7. Click the Submit button

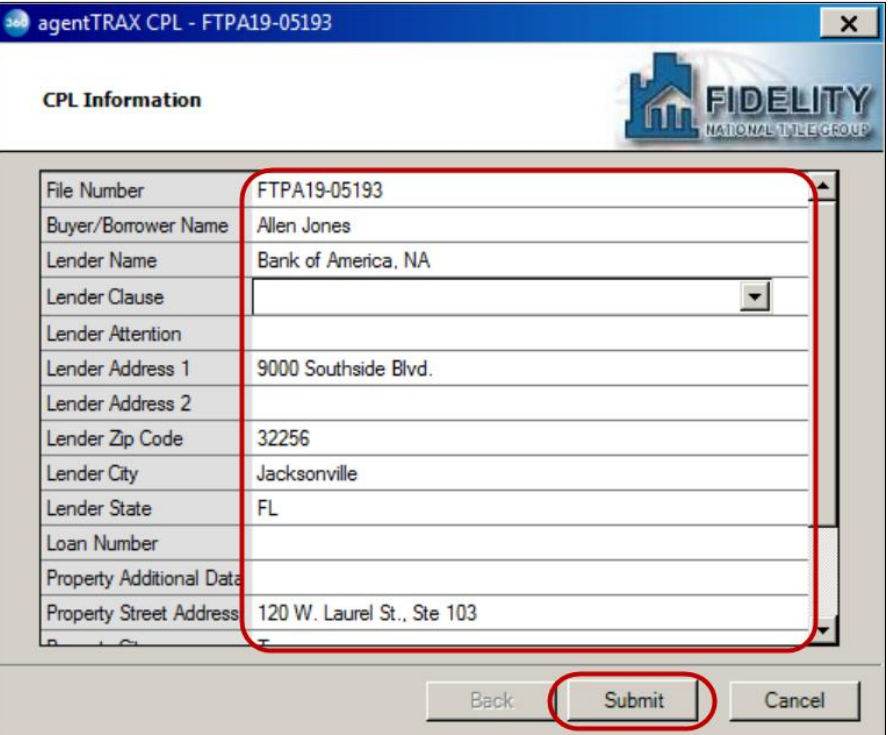

User Guide

# **SOFTPRO**

#### 8. Click the Action **in** icon **Title Services** FIDELITY 9. From the Review window, if multiple CPLs, check the corresponding ction Product Recipient Insured Amount Status Created Type check box for the edited CPL 9/23/2019 9:25 AM CPL Standard Lender Bank of Ameri. Ready and agentTRAX CPL - FTPA19-05193  $\mathbf{x}$ 10. Click the Accept button FIDELIT **Review Closing Protection Letter(s)** Documents  $\nabla$  | View | Copy | File Name Transferred File Size  $\overline{A}$ 100% Standard CPL\_FL\_Lender\_af769642-62fa-... 77550 a Add Product Accept Close

The Title Services window shows the Status as Completed.

11. Click the Close button

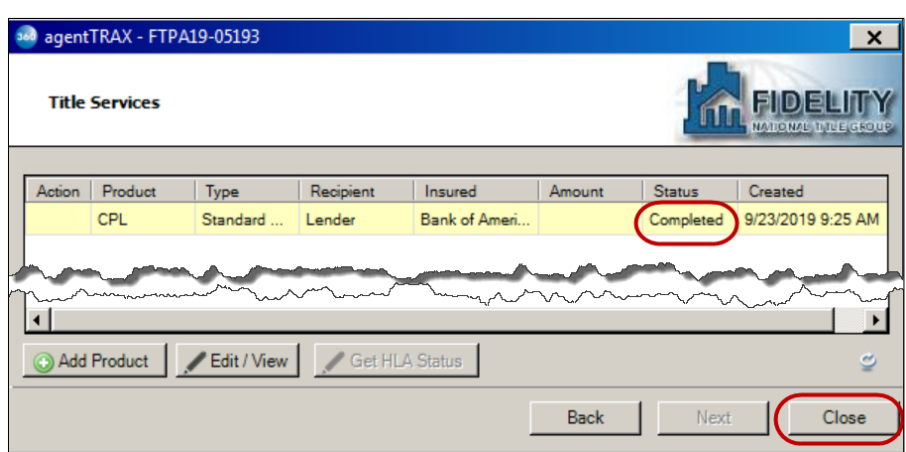

#### <span id="page-11-0"></span>Canceling (Voiding) a Closing Protection Letter

IMPORTANT: Once canceled, a CPL cannot be reinstated. You must create a new CPL if needed.

1. With the applicable order open, access the Title Services window; refer to **Steps 1-9** (pages 1-4) if needed

The Title Services window shows all agentTRAX activity for the corresponding order.

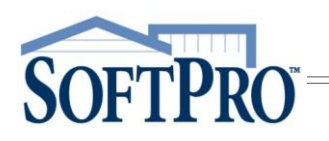

- 2. Highlight the applicable CPL
- 3. Click the Edit/View button
- agentTRAX FTPA19-05193  $\mathbf{x}$ FIDELIT **Title Services** Product  $|$  Type Recipient Insured Amount Status Action Created CPL Standard Bank of Ameri. Completed 9/23/2019 9:25 AM Lender Get HLA Status Add Product Edit / View ₫ Back Next  $Close$ and agentTRAX CPL - FTPA19-05193  $\times$ **CPL Summary** FIDELIT Document ID 35801015 ٠ Status Active Letter Type CPL FTPA19-05193 Order Lender Recipient **Insured Name** Bank of America, NA **Insured Address** 120 W. Laurel St., Ste 103 Tampa Hillsboro... State **FL** County Hillsborough 9/23/2019 Date Underwriter CTIC **File Number** FTPA19-05193  $\overline{\phantom{0}}$ Edit Document History Void Close ad agentTRAX CPL - FTPA19-05193  $\times$ **Cancel Letter** FIDELIN Are you sure you want to void the CPL?
- 4. From the CPL Summary window, click the Void button

5. When prompted click Yes to confirm cancellation

The Title Services window shows the Status as Canceled.

6. Click the Close button

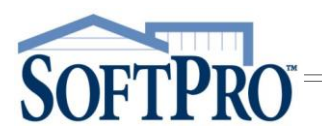

### <span id="page-13-0"></span>High Liability Approval Request

With agentTRAX, you can create and submit, edit or cancel a High Liability Approval Request with information pulled from your order.

1. Access the Title Services window; refer to Steps 1-9 (pages 1-4) if needed

From the Title Services window,

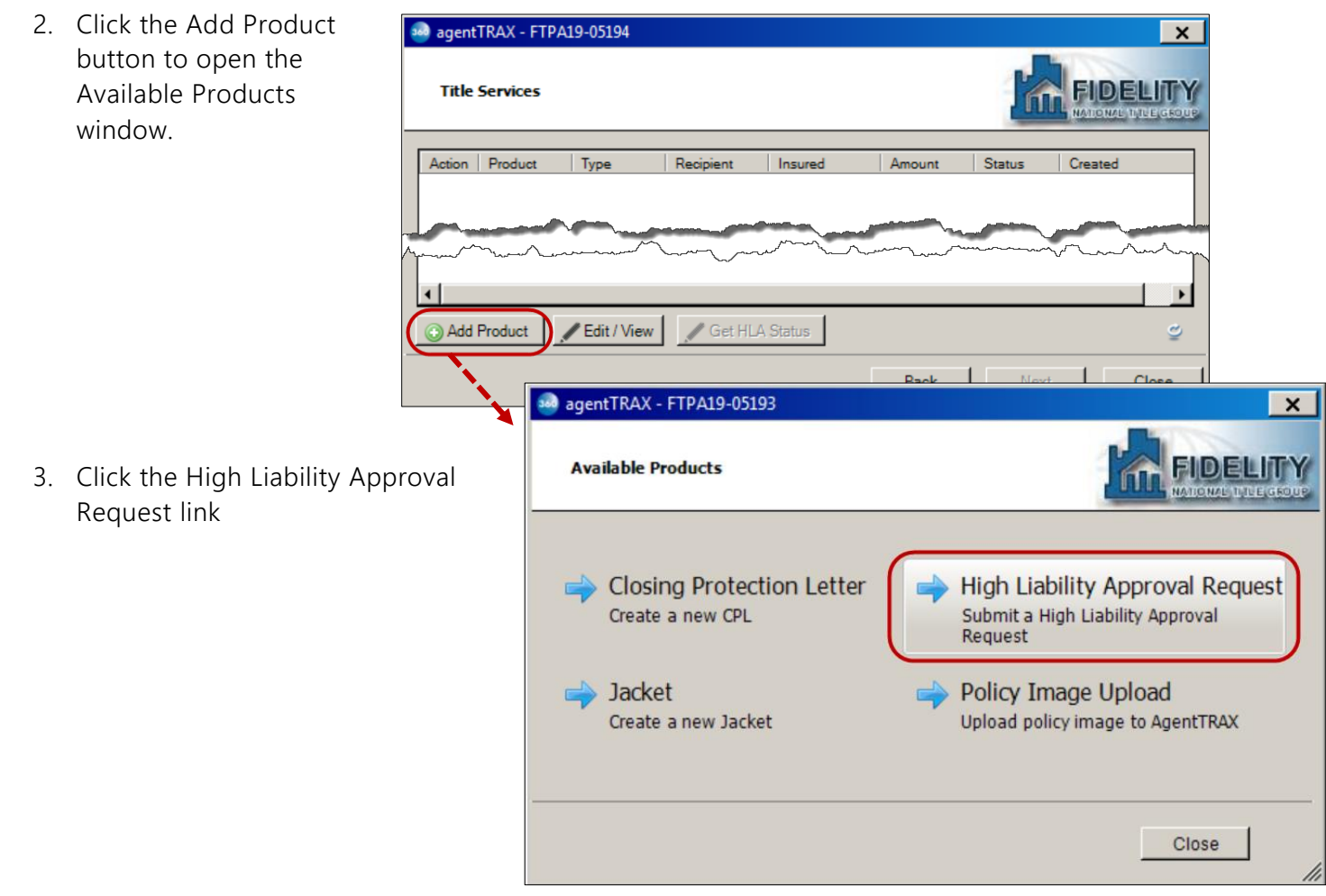

The High Liability Approval Request window pulls information from your SoftPro order.

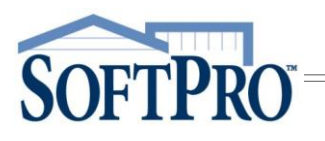

- 4. Verify (or select) the,
	- a. Address shows the first property address from your order
	- b. County, if blank, select from drop-down; change if needed
	- c. Property Type, if blank, select from drop-down; change if needed
	- d. Estimated Closing Date; change if needed

NOTE: If changes are made in fields populated with information from your SoftPro order, the new information does **not** write back to your order.

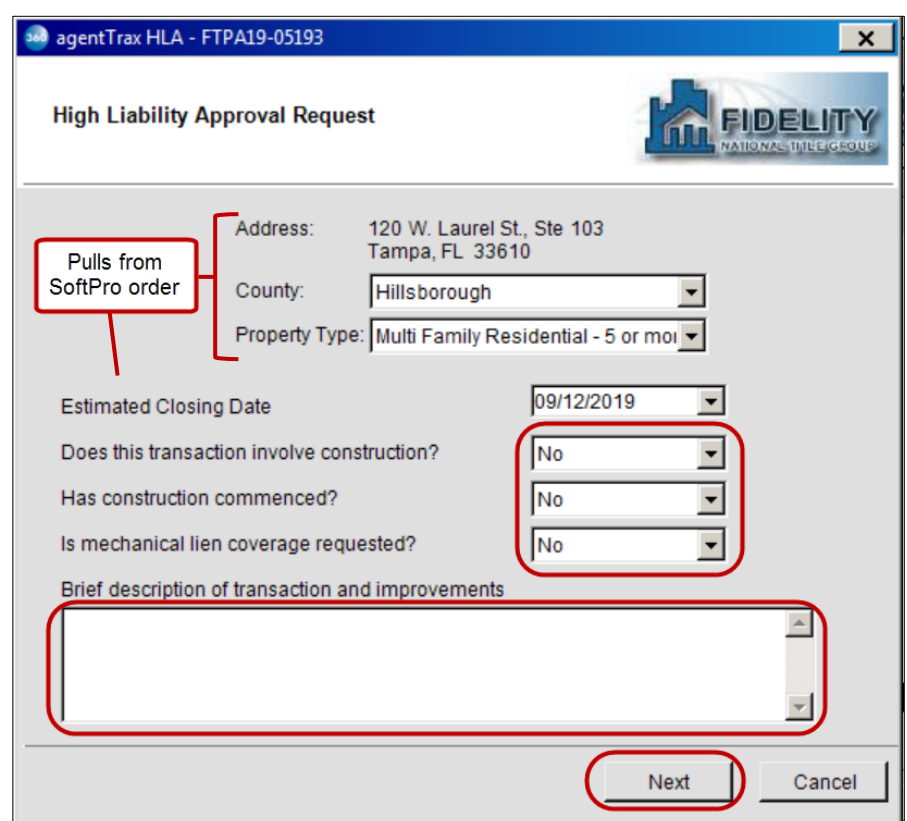

- e. Does this transaction involve construction defaults to,
	- i. Yes = Construction option is selected in SoftPro order
	- ii. No = Construction option is not selected in SoftPro order
- f. Has construction commenced defaults to,
	- i. Yes = Construction option is selected in SoftPro order
	- ii. No = Construction option is not selected in SoftPro order
- g. Is mechanical lien coverage requested = select from drop-down; this is a required field as indicated by the red asterisk
- h. Brief description of transaction and improvements = optional, enter as needed
- 5. Click the Next button

 $\vert x \vert$ 

6. From the High Liability Approval Order Information window, verify or select the,

and agentTrax HLA - FTPA19-05193

- a. Contact = defaults to the user logged into 360; change if needed
- b. First Name, Last Name, Phone Number, Email Address = enter corresponding information (these are required fields)
- c. Policy grid

**SOFTPRO** 

- i. Policy Type pulls from your SoftPro order
- ii. Liability Amount pulls from your SoftPro order
- iii. Gross Premium = manually enter
- iv. Net Premium = manually enter
- d. Premium Details = optional, enter as needed
- 7. Click the Next button

#### <span id="page-15-0"></span>Adding Document(s)

NOTE: High Liability Approval requests required at least one document be submitted with the request.

- 8. Select a document(s) to submit with your request
	- ) If from your local drive
		- a. Click the Browse button; this opens the File Explorer window
		- b. Navigate to the folder containing the document(s) to be submitted
		- c. Double-click the document you wish to submit

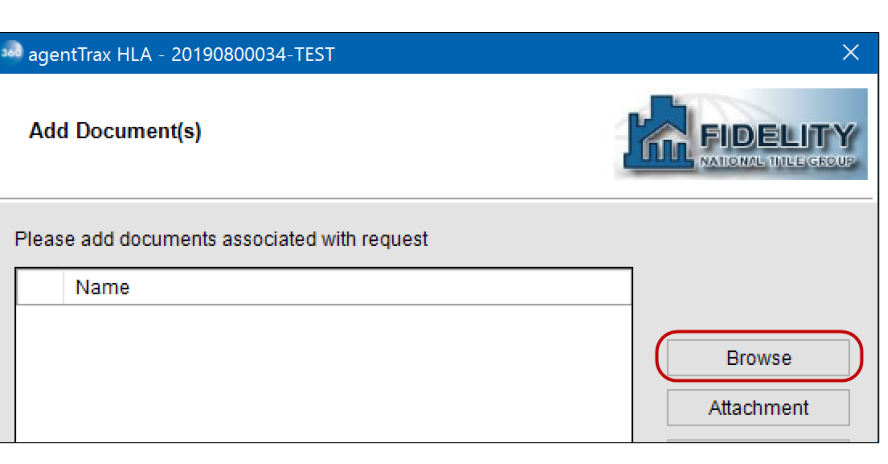

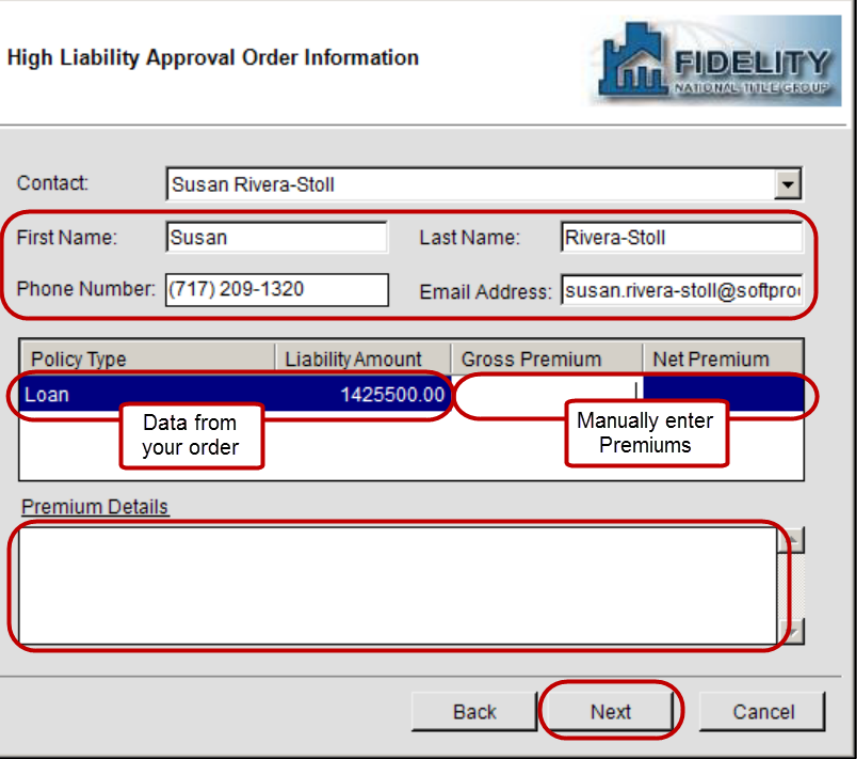

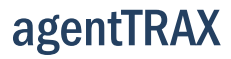

- If from your Attachment folder in SoftPro
	- a. Click the Attachment button; this opens the list of attachments in your SoftPro order
	- b. Double-click the document you wish to submit

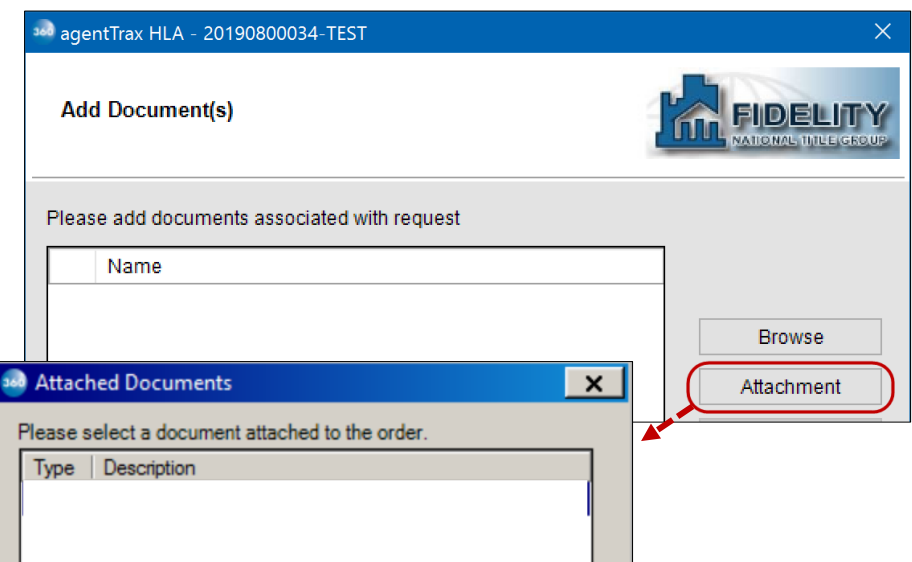

9. If needed, use the

**SOFTPRO** 

- Rename button to enter a new document name
- > Delete button to remove the attachement
- 10. Click the Submit button if no changes are needed

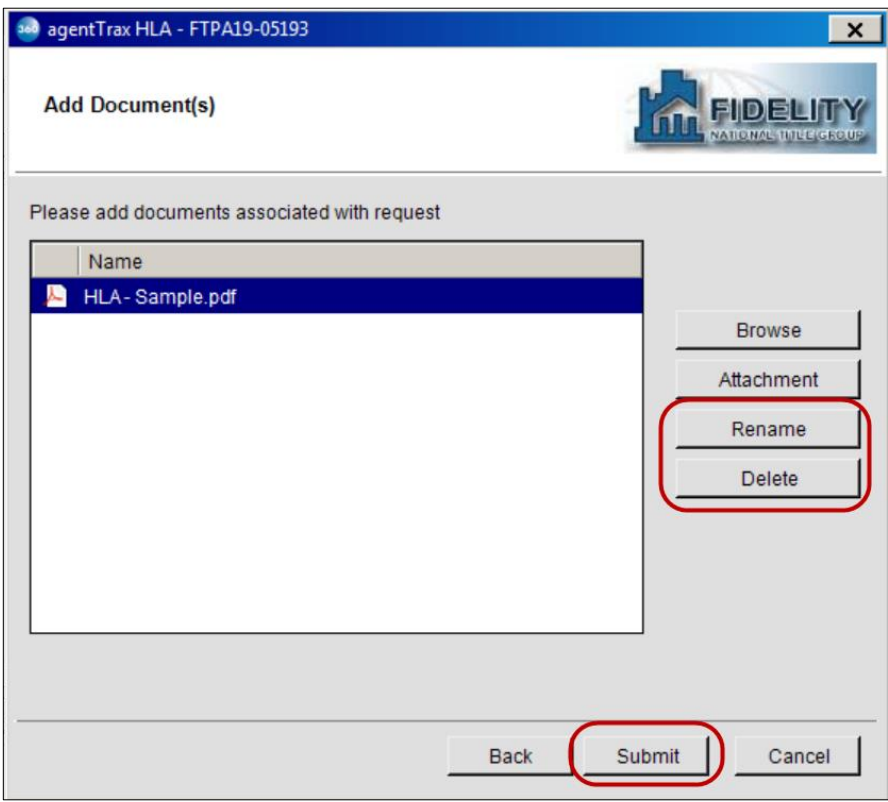

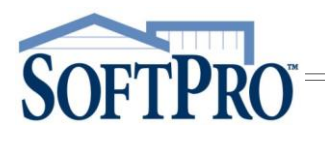

The Title Services window shows the Status as InProgress. agentTRAX checks every 24 hours for new approvals and updates the transactions accordingly.

If you receive an approval notification and the Title Services screen remains as InProgress,

- 1. Highlight the corresponding request
- 2. Click the Get HLA Status button to refresh the status

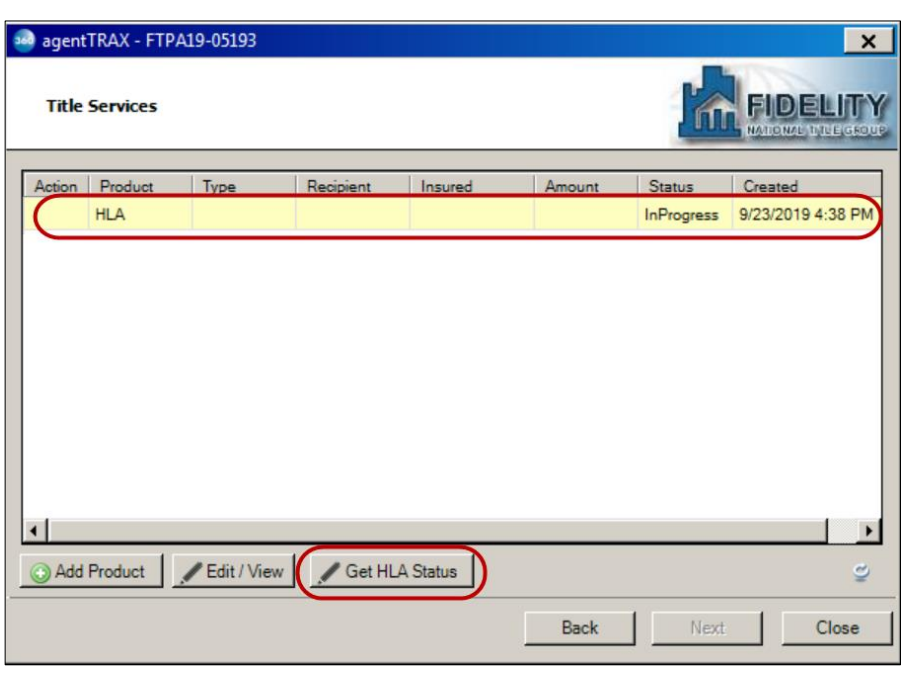

#### <span id="page-17-0"></span>Editing a Submitted Request

A submitted HLA request can be edited once submitted and the Status shows as InProgress.

From the Title Services window,

- 1. Highlight the request you wish to edit
- 2. Click the Edit/View button

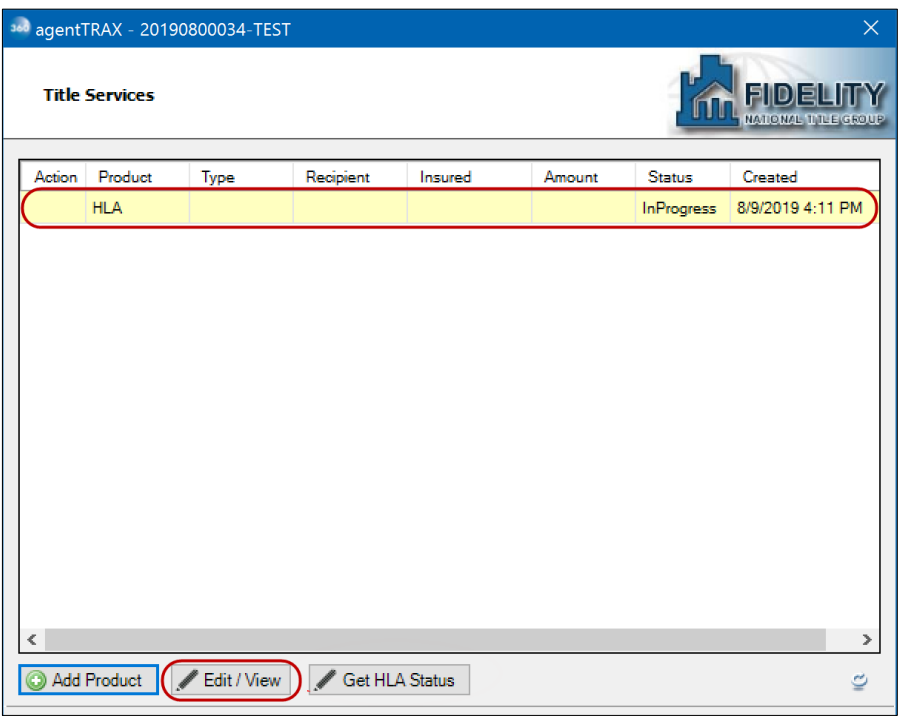

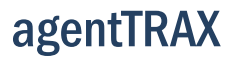

# **SOFTPRO**

User Guide

The High Liability Approval window shows the details of your original request.

- 3. Click the Edit button
- 4. Click OK to confirm you wish to edit

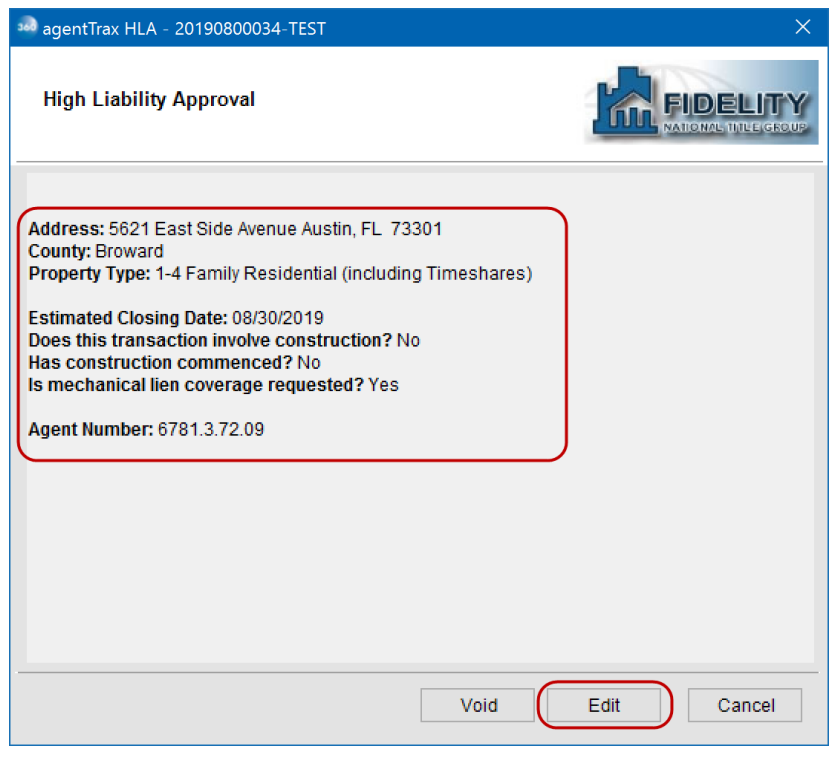

- 5. Make the necessary edits on the applicable window; the original request information is shown
	- a) High Liability Approval Request window
		- i. Overwrite original information as needed
		- ii. Click Next once edits are entered or if no edits are needed
	- b) High Liability Approval Order Information window
		- i. Overwrite original information as needed
		- ii. Click Next once edits are entered or if no edits are needed
	- c) Add Document(s); you are not required to add additional documents
		- i. Add a document(s) repeat steps in Adding Document(s) section, if needed

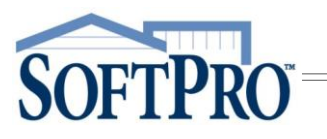

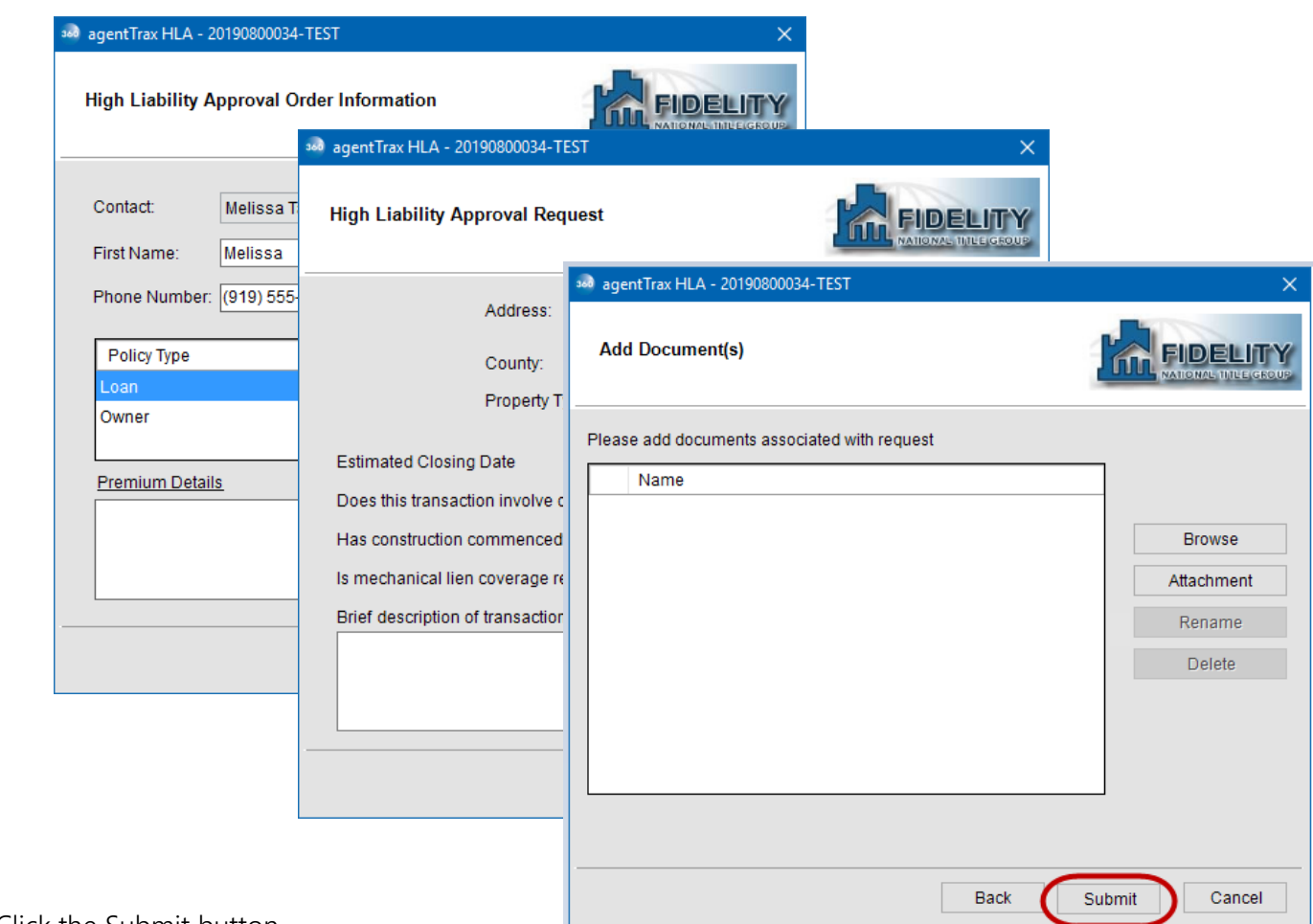

6. Click the Submit button

#### <span id="page-19-0"></span>Canceling a Request

From the Title Services window,

- 1. Highlight the request you wish to cancel
- 2. Click the Edit/View button

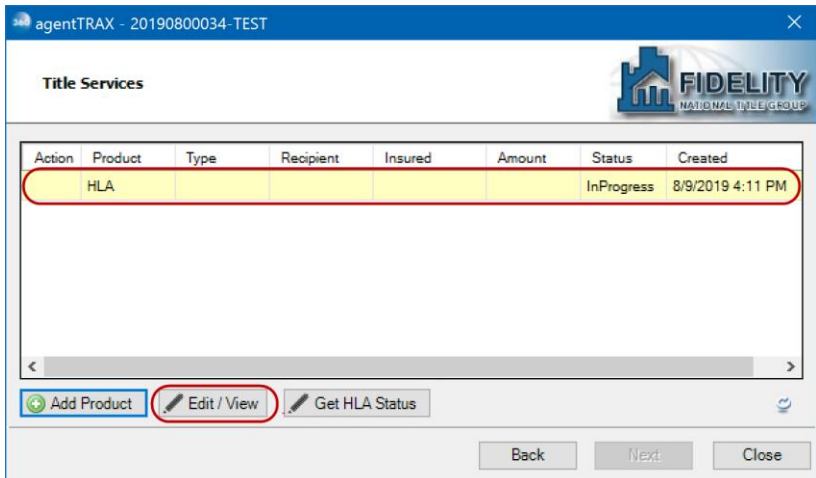

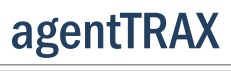

The High Liability Approval window shows the details of your original request.

3. Click the Void button

**SOFTPRO** 

4. Click OK to confirm you wish to void (cancel) the request

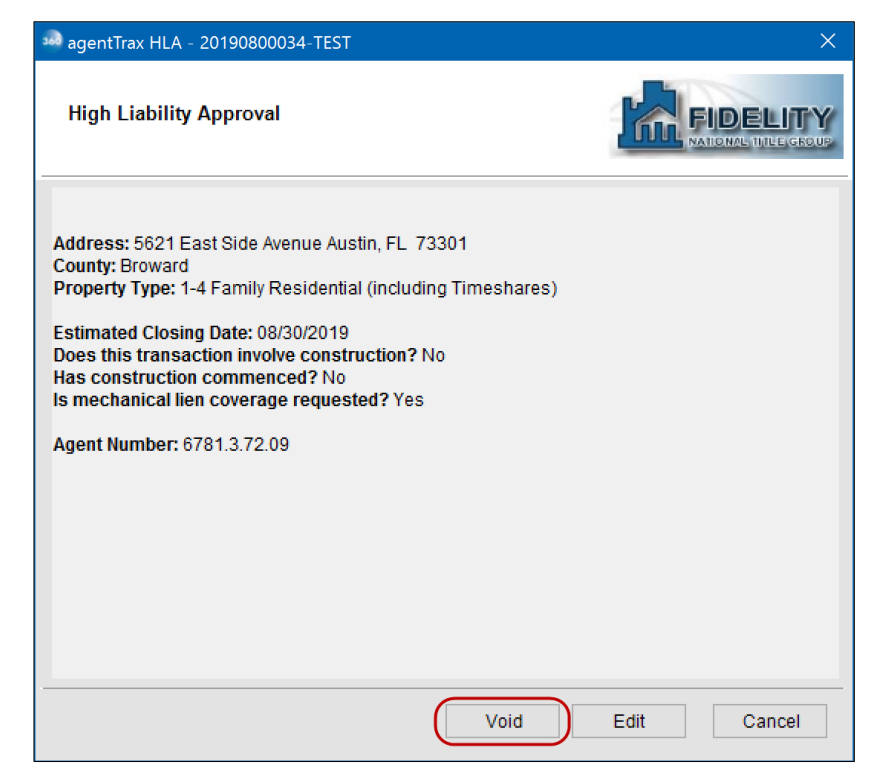

The Void (cancel) request is submitted to agentTRAX and the Status is updated to show Canceled.

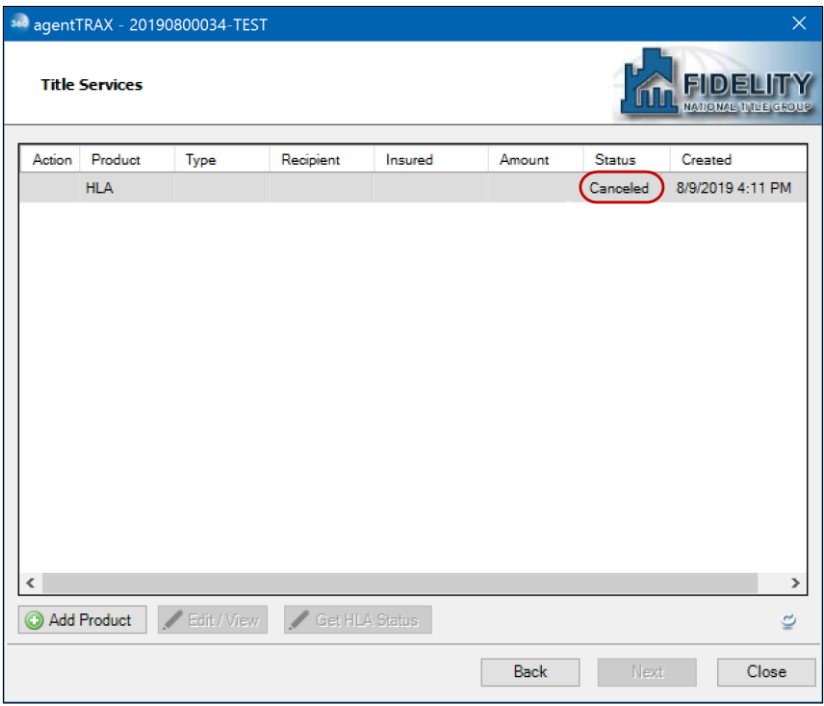

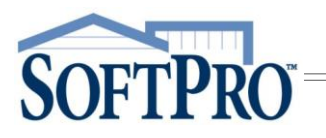

### <span id="page-21-0"></span>Creating the Policy Jacket(s)

1. Access the Title Services window; refer to **Steps 1-9** (pages 1-4) if needed

From the Title Services window,

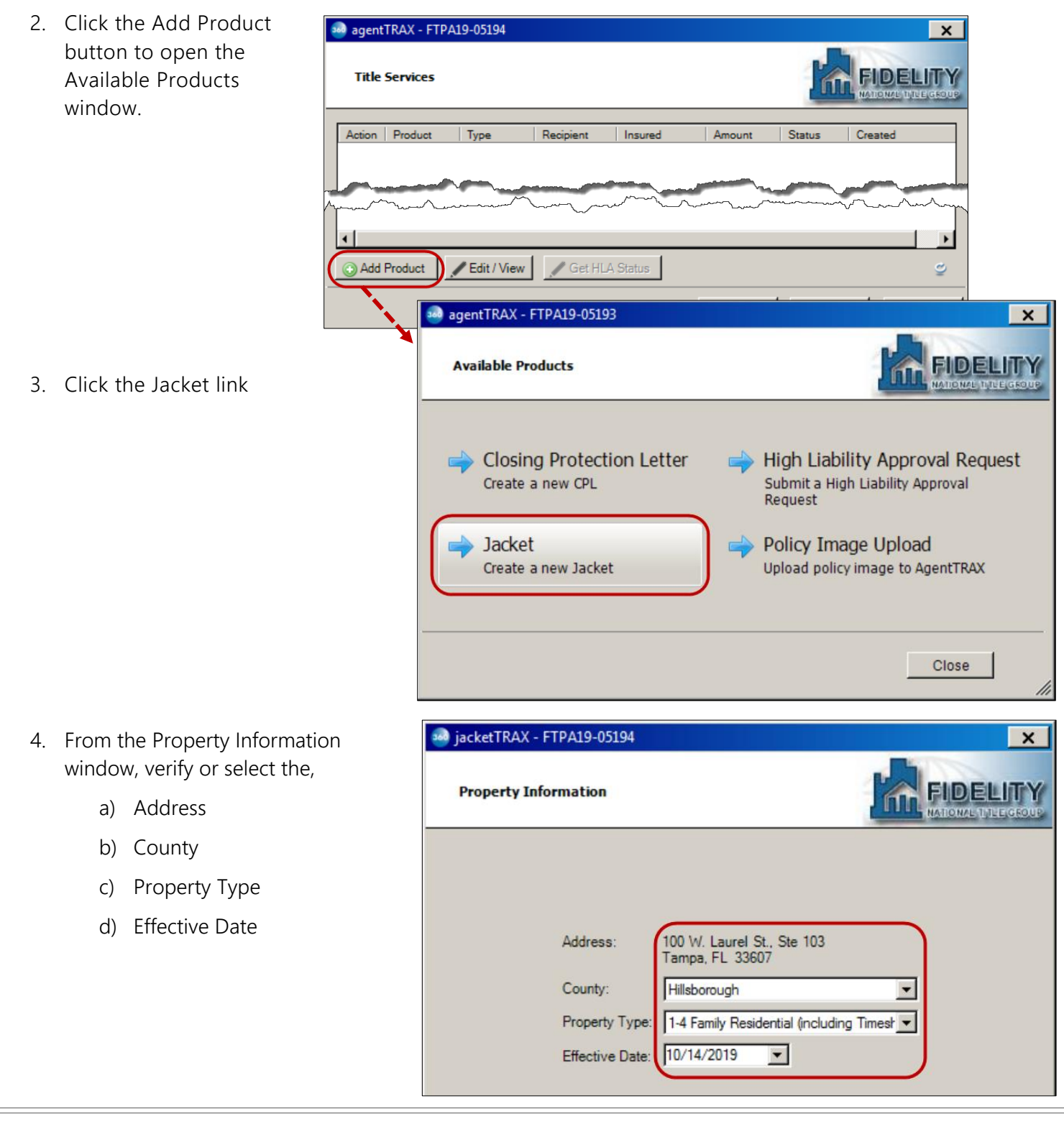

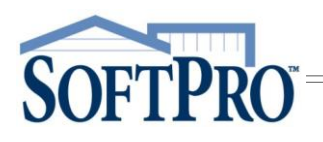

## User Guide

- 5. Check the radio button for the Jacket to be issued
- 6. If a Lender policy and multiple loans, select the corresponding loan from the drop-down
- 7. Check the Proforma check box if applicable
- 8. Click the Next button

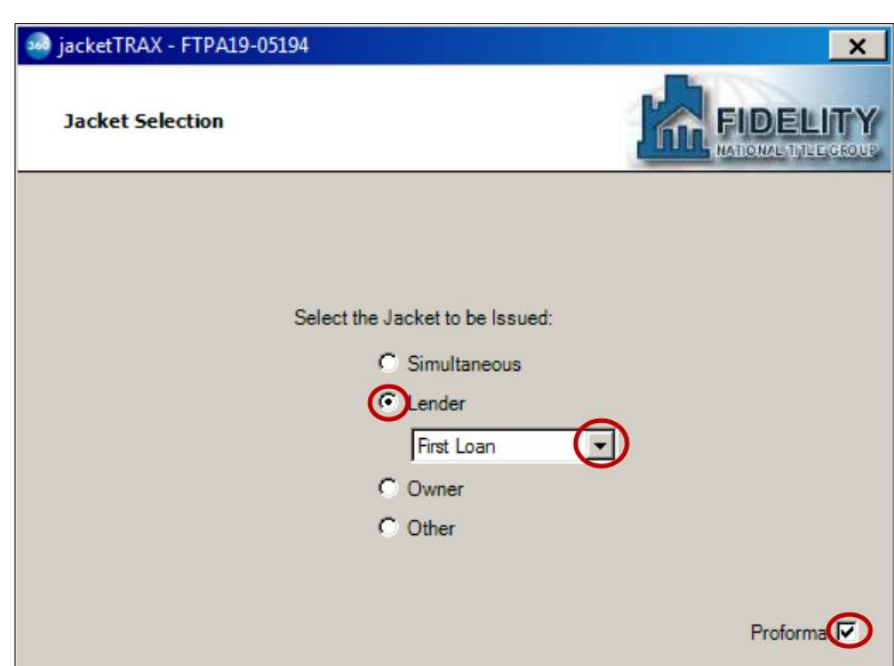

- 9. From the Loan Jacket Rate Selection window, highlight the applicable rate
- 10. Click the Next button

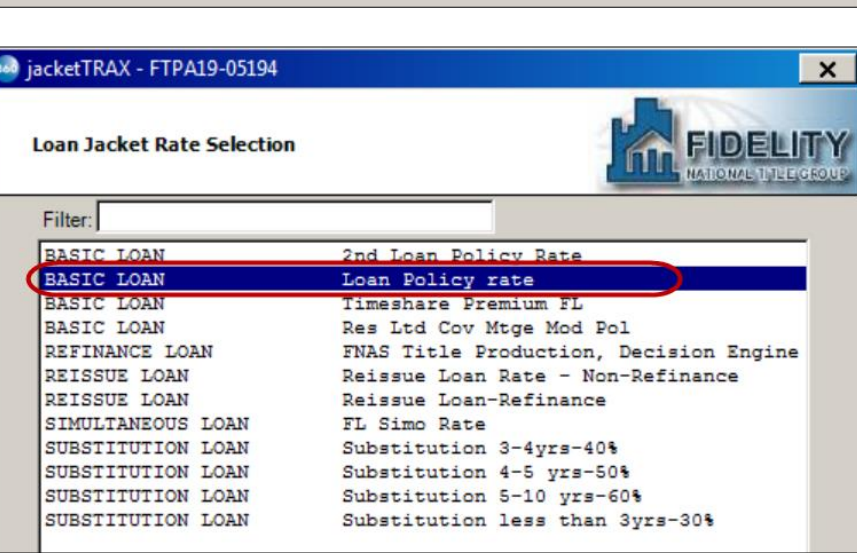

- 11. From the Loan Jacket Form Selection window, select the applicable Jacket Form
- 12. Click the Next button

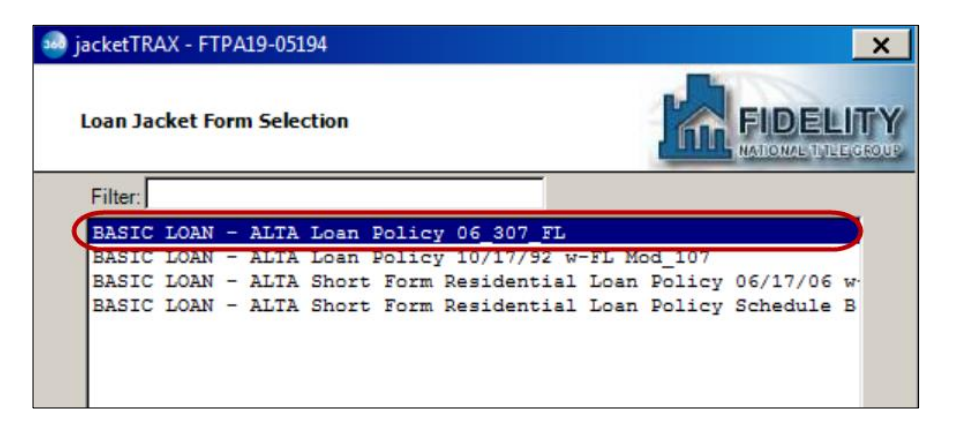

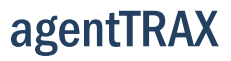

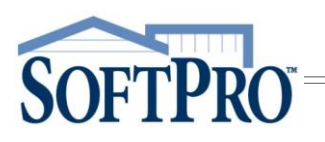

13. Verify the Loan Jacket Information

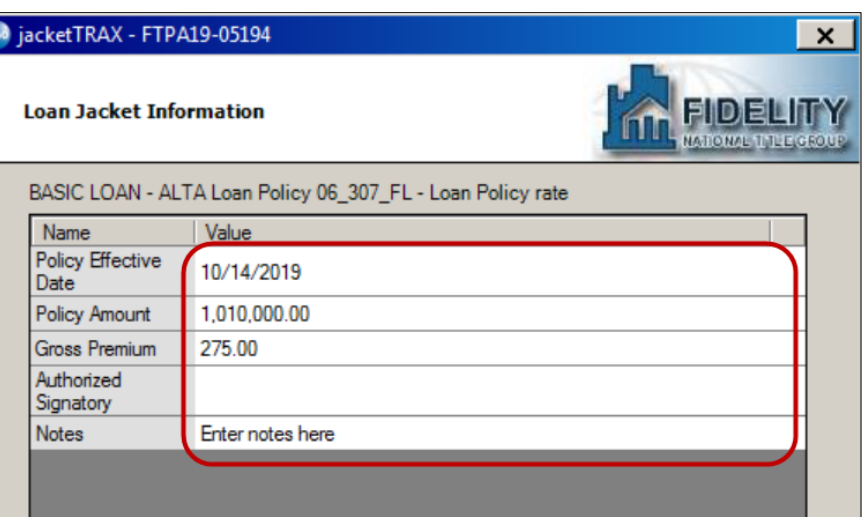

#### <span id="page-23-0"></span>Endorsements: Matched versus Unmatched

The Owners or Loan Endorsements Included with Policy window shows matched and/or unmatched endorsements depending upon your selection.

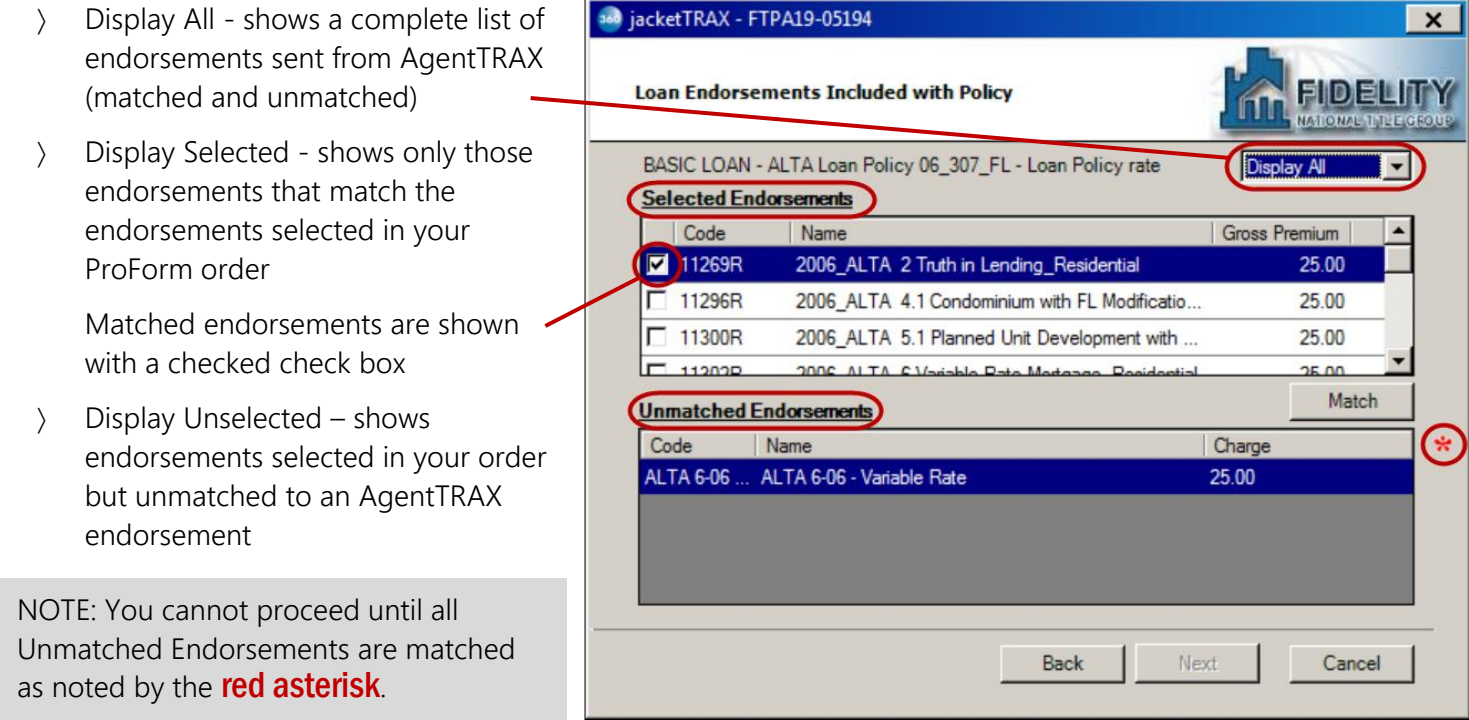

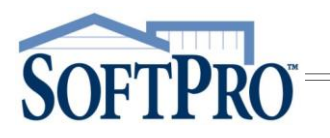

#### Unmatched Endorsements

If endorsements are shown in the Unmatched Endorsements grid, a red asterisk is shown indicating an action is required. You **must** manually select (or match) each entry to an AgentTRAX endorsement to continue.

- 1. Highlight an endorsement in the Unmatched Endorsements grid
- 2. Click the Match button

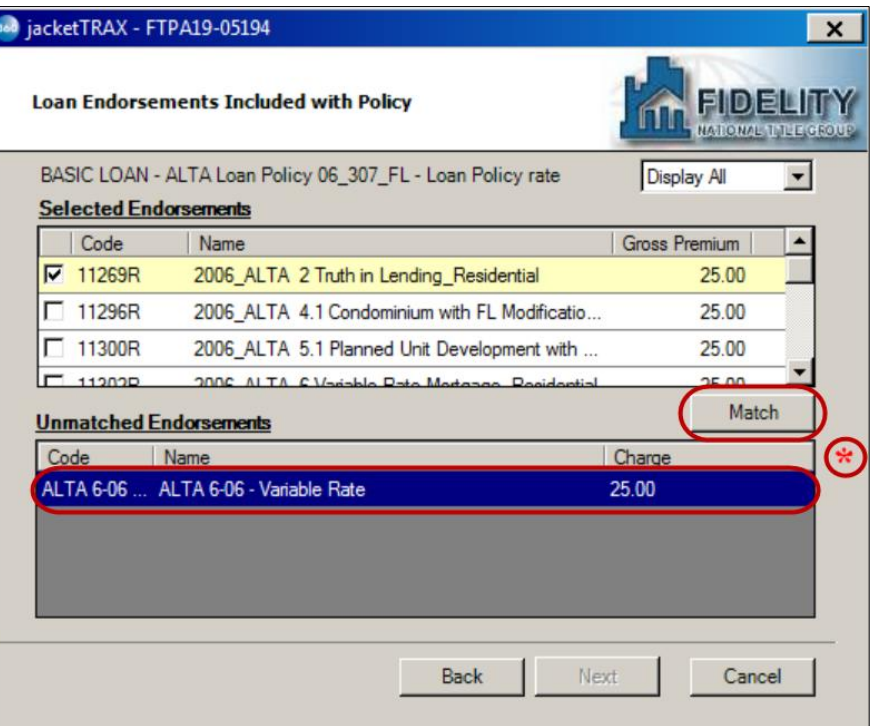

- 3. From the agentTRAX Endorsements drop-down, select the corresponding endorsement
- 4. Click the OK button
- 5. Repeat Steps 1-4 until all unmatched endorsements are matched

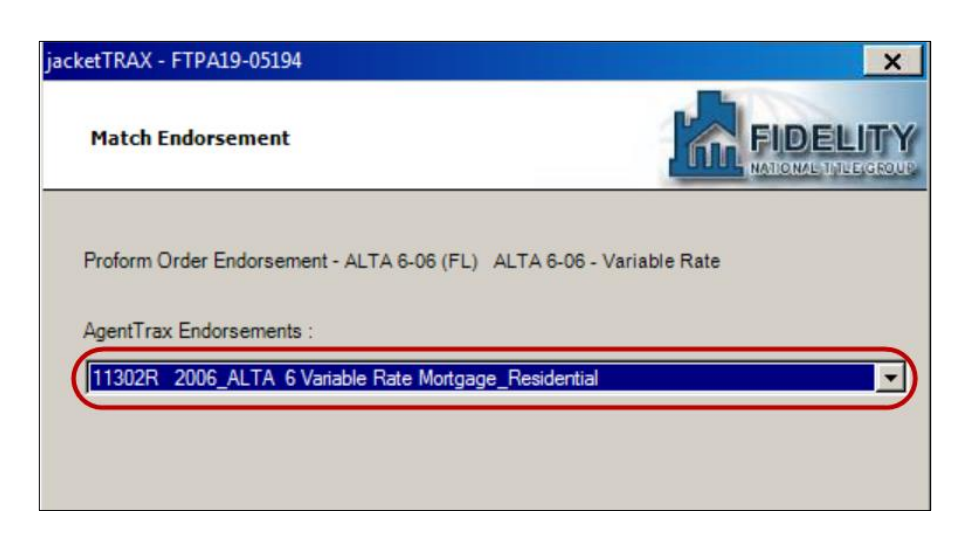

# **SOFTPRO**

agentTRAX

## User Guide

Once no endorsements are shown in the Unmatched Endorsements grid, the Next button becomes active.

6. Click Next to continue

7. If Other Fees are applicable, check the corresponding check box

8. Click the Next button

sed jacketTRAX - FTPA19-05194  $\boldsymbol{\mathsf{x}}$ **Loan Endorsements Included with Policy iidelii** BASIC LOAN - ALTA Loan Policy 06\_307\_FL - Loan Policy rate Display Selected **Selected Endorsements** Code Name Gross Premium  $\nabla$  11269R 2006\_ALTA 2 Truth in Lending\_Residential 25.00  $\nabla$  11302R 25.00 2006\_ALTA 6 Variable Rate Mortgage\_Residential  $\nabla$  11315R 2006\_ALTA 8.1 Environmental Protection Lien with F. 25.00 Match **Unmatched Endorsements** Charge Code Name Next Back Cancel

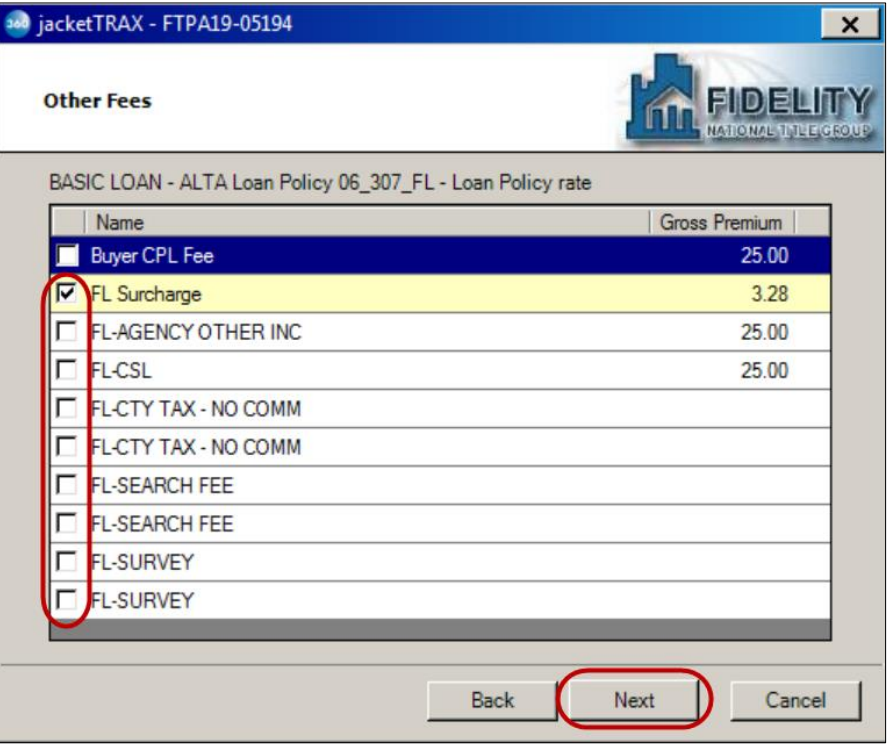

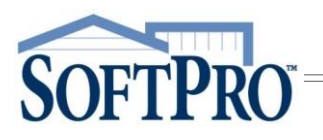

- 9. Enter (or verify) Optional Information as needed
- 10. Click the Submit button

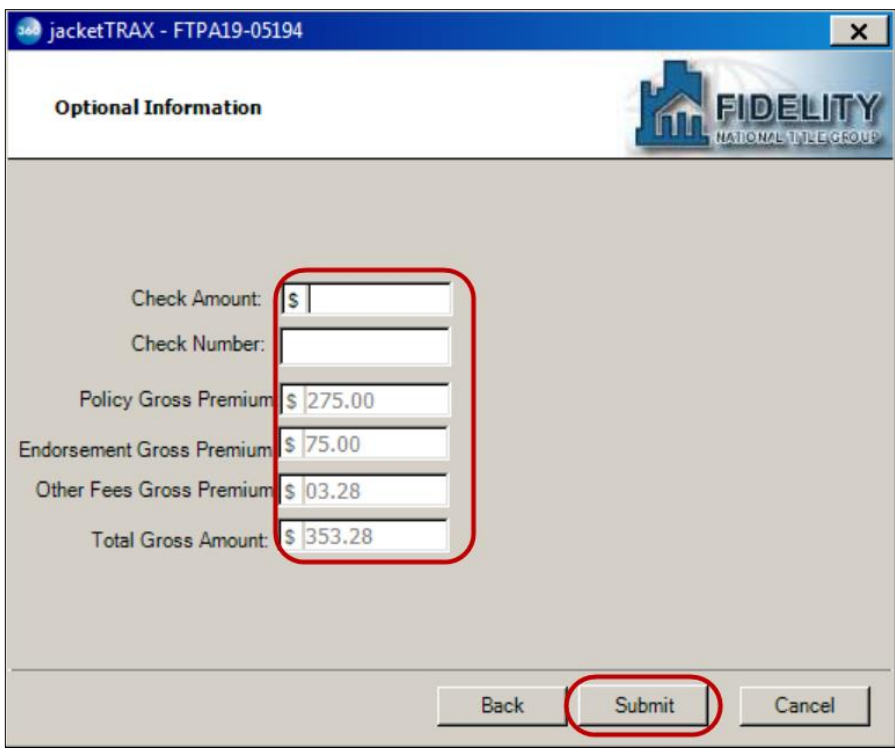

#### <span id="page-26-0"></span>Reviewing the Policy Jacket(s)

The Review window displays,

- $\angle$  Groups lists of all Jackets requested
- $\angle$  Data shows specific information the highlighted Jacket
	- » Name = policy type
	- $\rightarrow$  Current Value = SoftP order number
	- $\rightarrow$  New Value = agentTRAX number

Click the Edit

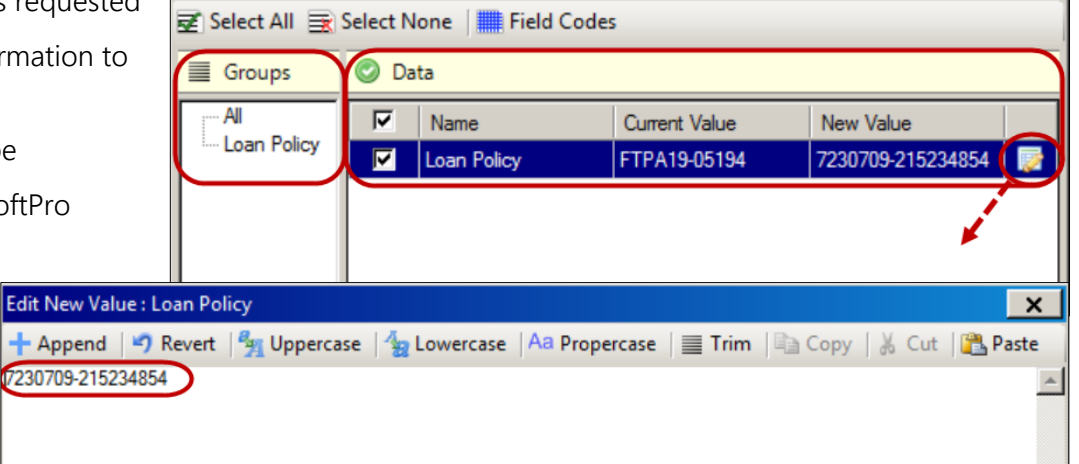

360 Review - FTPA19-05194

 $\overline{\mathbf{z}}$  icon to modify the New Value as needed.

Edi

 $\overline{\mathbf{x}}$ 

User Guide

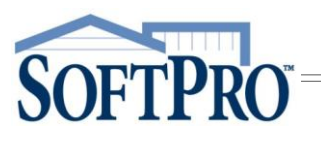

- Documents shows the Policy Jacket(s) issued
	- » View allows you to view the document on screen
	- » Copy places a copy of the document on your Clipboard allowing you to paste it to another program
- 11. Click the Accept button

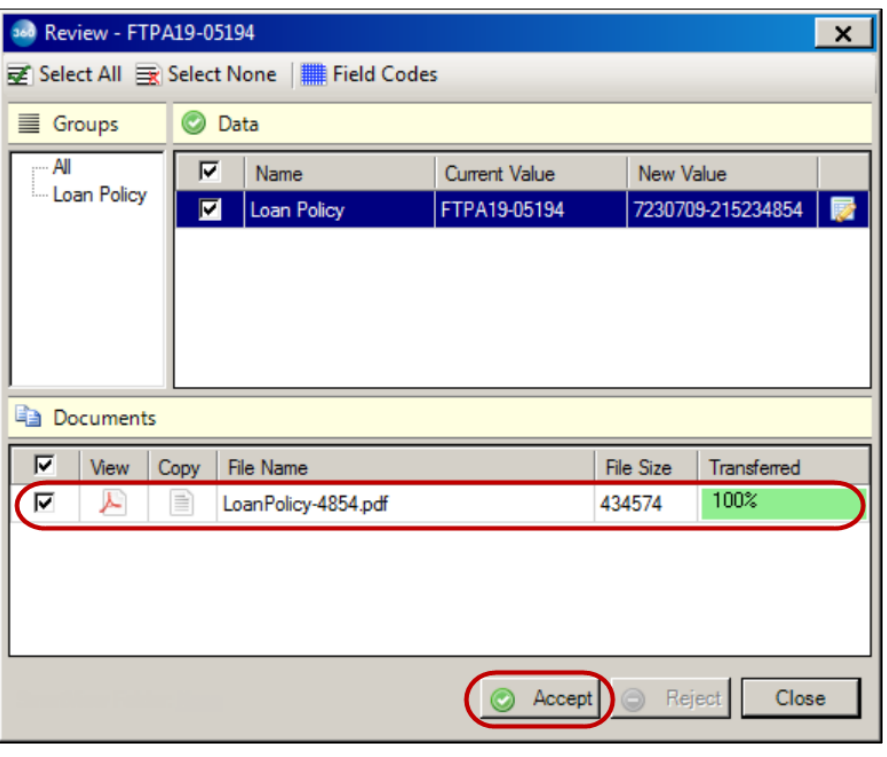

The document is processed and the Title Services window shows the Status as Completed.

12. Click the Close button

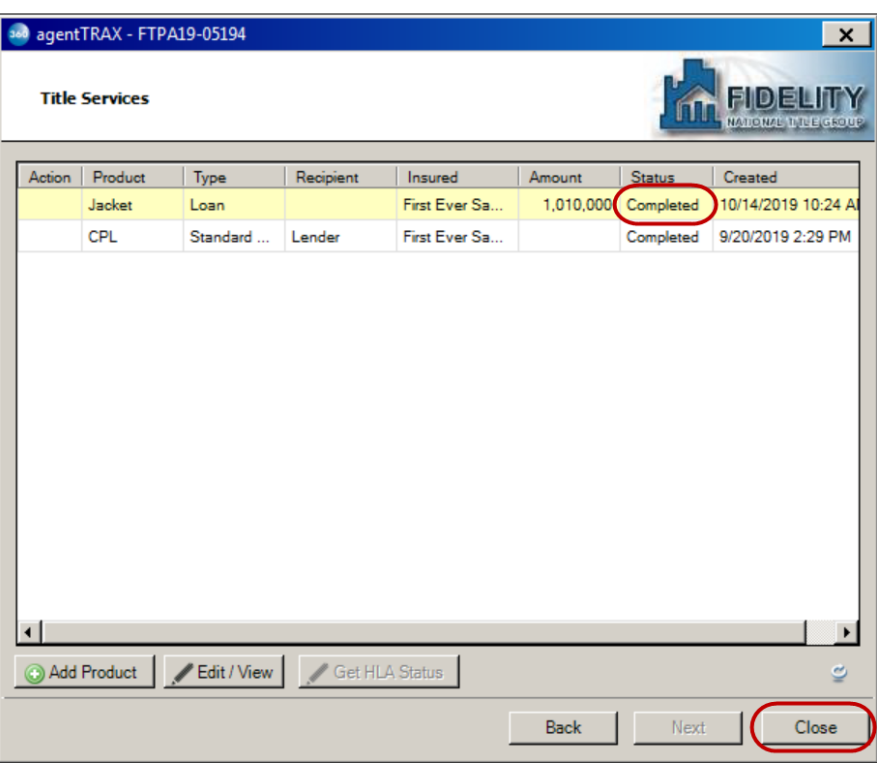

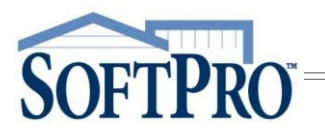

## <span id="page-28-0"></span>Submitting Final Policy Documents

1. Access the Title Services window; refer to Steps 1-9 (pages 1-4) if needed

From the Title Services window,

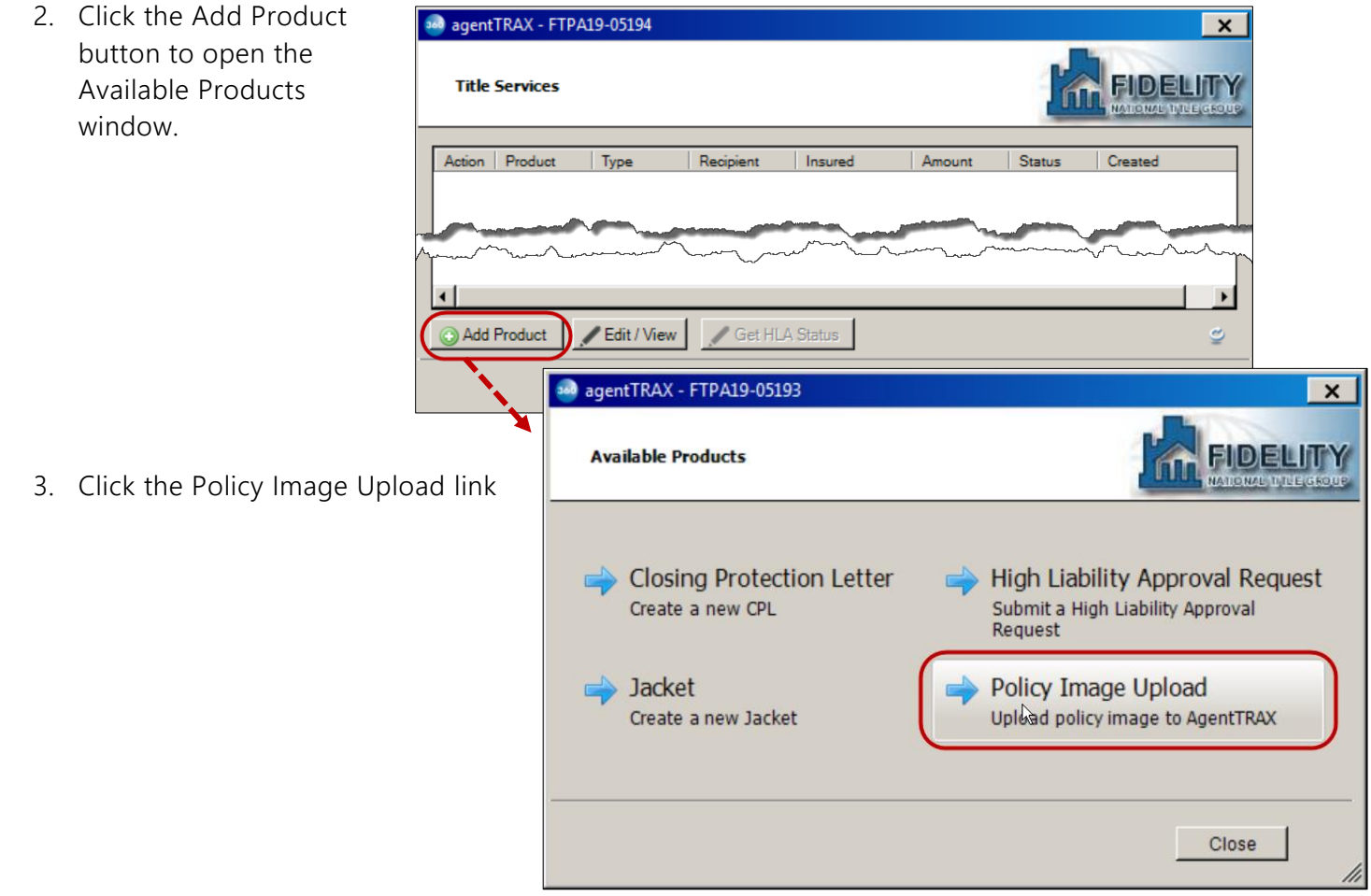

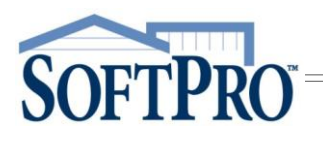

#### Adding Document(s)

- 4. Select your document(s)
	- ) If from your local drive
		- a. Click the Browse button; this opens the File Explorer window
		- b. Navigate to the folder containing the document(s) to be submitted
		- c. Double-click the document you wish to submit
	- If from your Attachment folder in SoftPro
		- a. Click the Attachment button; this opens the list of attachments in your SoftPro order
		- b. Double-click the document you wish to submit
- 5. From the Policy drop-down, select the corresponding Policy
- 6. If needed, use the
	- > Rename button to enter a new document name
	- Delete button to remove the attachment
- 7. Repeat Steps 4-6 until all Policy documents are added
- 8. Click the Submit button

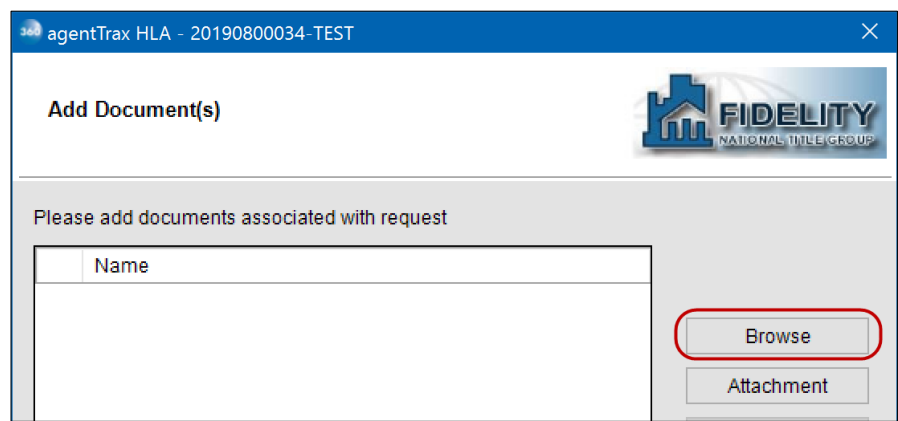

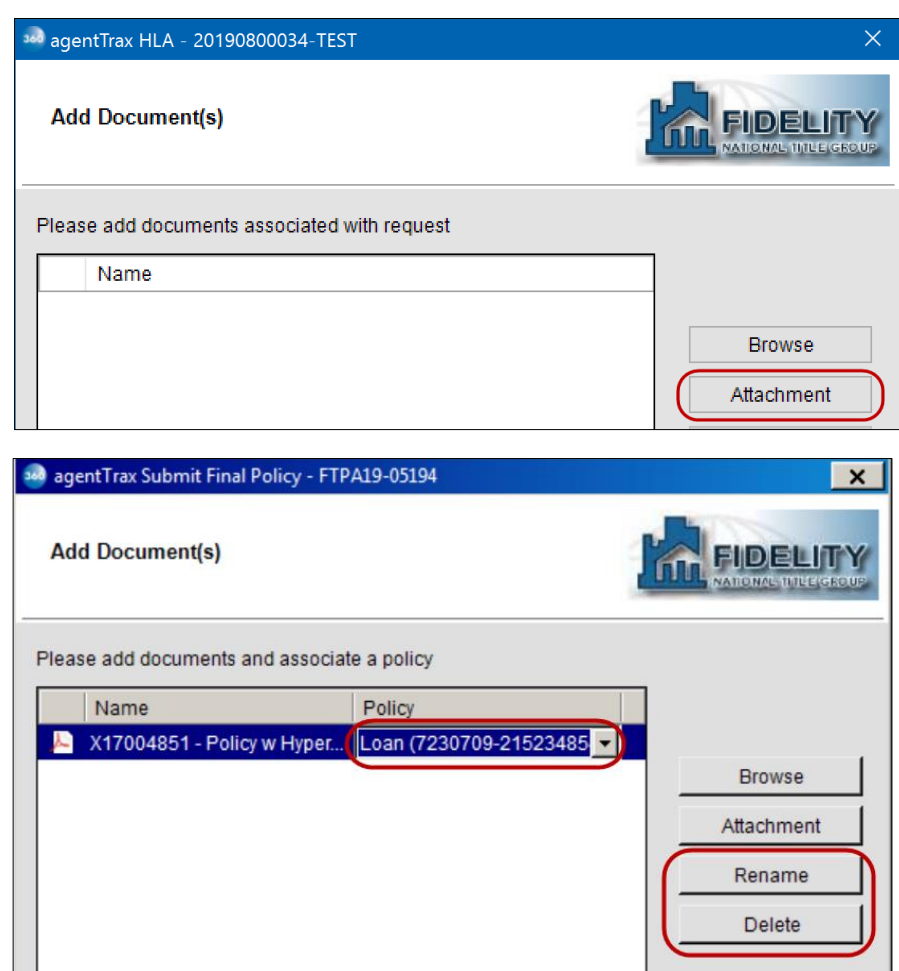